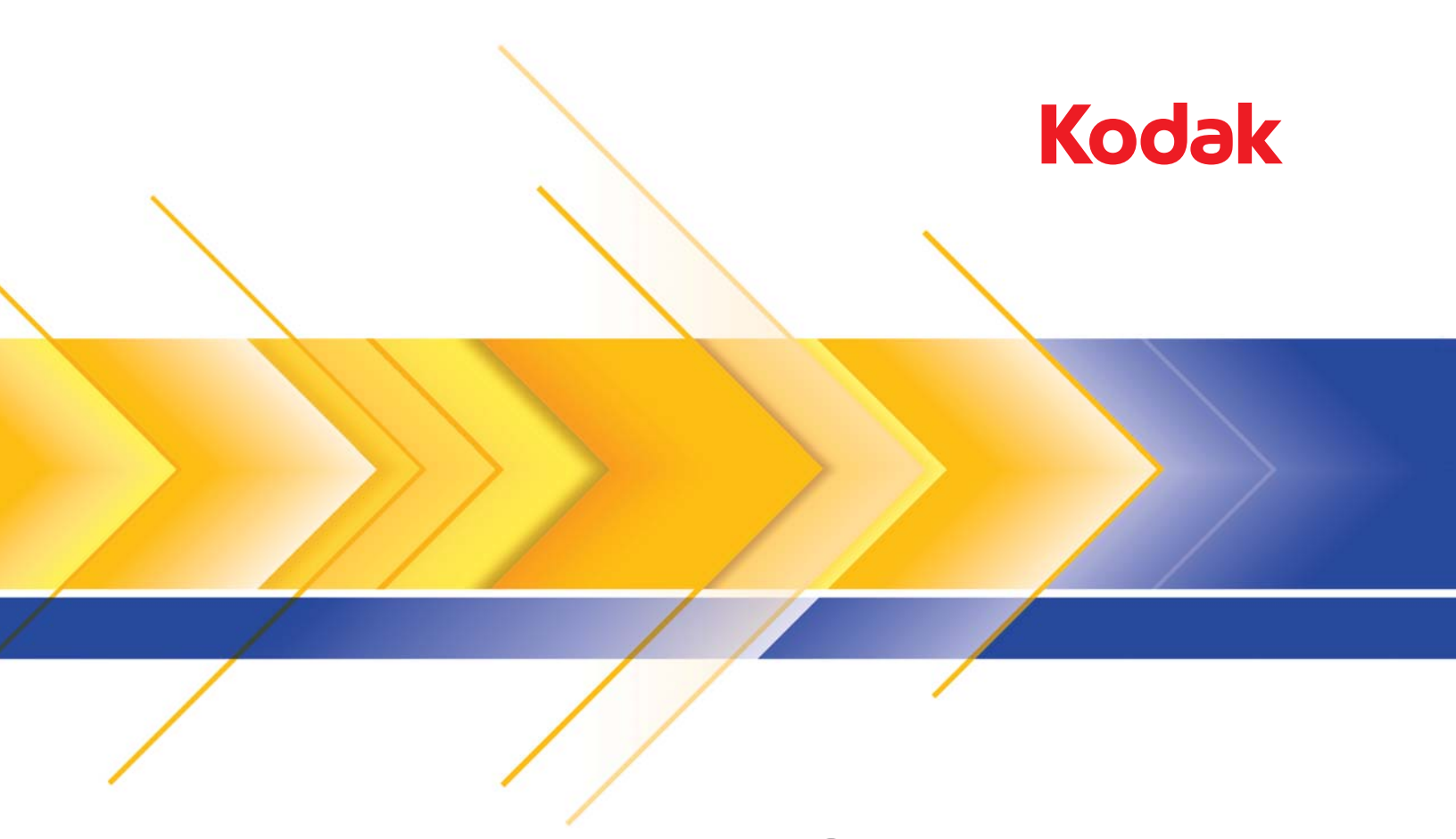

# i4x50 Serisi Tarayıcılar

ISIS Uygulamaları için Tarama Kurulum Kılavuzu

# **ISIS Sürücüsünü kullanma**

# $I$ **çindekiler**

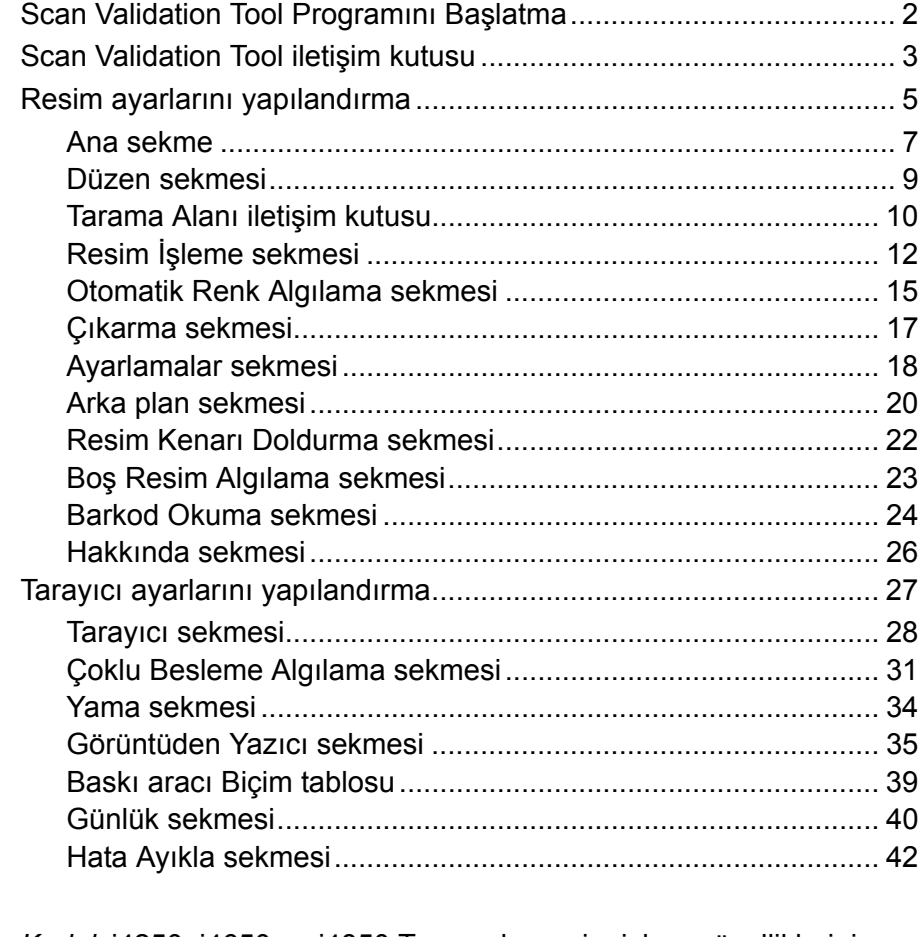

*Kodak* i4250, i4650 ve i4850 Tarayıcılar resim işleme özelliklerini kullanarak, taranan resimlerin kalitelerini geliştirecek şekilde işleme olanağı sağlar.

*Resim işleme*, ortaya çıkan resimleri geliştirebilecek şekilde her resmi otomatik olarak ayarlamanızı sağlayan tarayıcı özelliklerini ifade eder (örneğin, beslenen belgedeki eğrilikleri düzeltmek, gereksiz kenarlıkları çıkarmak için resmin kenarlarını kesmek veya resimdeki yabancı "gürültüyü" temizlemek).

ISIS sürücüsü, tarayıcıyla iletişim kuran yazılımdır. Bu sürücü, EMC Captiva tarafından oluşturulur ve sürdürülür ve Kodak Alaris Inc.'in tarayıcısıyla birlikte temin edilir. Bu sürücü, ISIS sürücülerini destekleyen birçok tarama uygulamasıyla arayüz olarak kullanılabilir.

Bu kılavuzdaki bilgiler ISIS sürücüsü pencerelerinin sekmelerinde bulunan özelliklerin tanımlarını sağlamaktadır. Aynı özellikler, kullandığınız tarama uygulamasının kullanıcı arabiriminde de bulunmalıdır.

# **Scan Validation Tool programını başlatma**

- NOT: Scan Validation Tool Kodak Alaris tarafından sağlanmaktadır ve yalnızca bir tanı aracıdır. Kodak Alaris, Scan Validation Tool'un bir tarama uygulaması olarak kullanılmasını desteklememektedir.
- 1. **Başlat>Programlar>Kodak>Document Imaging>Scan Validation Tool** seçeneklerini belirleyin.

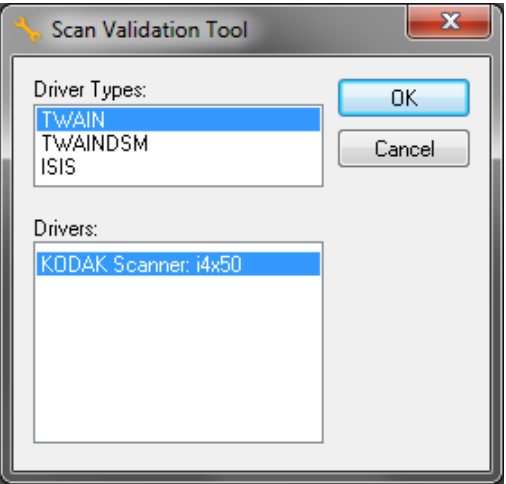

2. Sürücü Türü için **ISIS**'ı ve sürücü olarak **KODAK Scanner i4250/ i4650/i4850**'yi seçin ve **Tamam**'ı tıklayın. Scan Validation Tool ana penceresi görüntülenir.

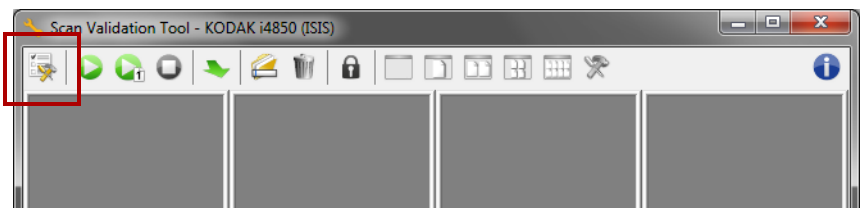

3. **Setup** (Kurulum) simgesini tıklatın. Kurulum iletişim kutusu görüntülenir.

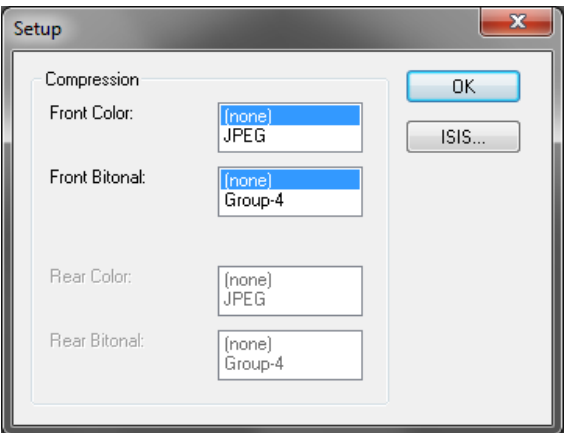

4. **ISIS**'ı tıklatın. Ön Ayar Yapılandırmaları iletişim kutusu görüntülenir. İletişim kutusunda kayıtlı sürücü ayarlarının bir listesi bulunur.

Bir ön ayarı Ön Ayar Yapılandırma simgelerinden birini tıklayarak *Kaydedebilir, Silebilir* veya *Alabilirsiniz*; veya *Ön Ayar Adı* liste kutusunda gösterilen önceden tanımlı bir ön ayarı seçebilir/ değiştirebilirsiniz.

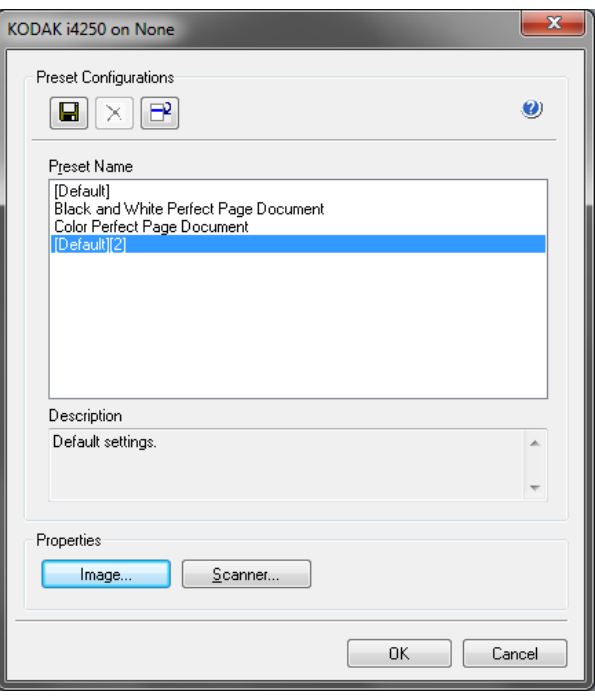

5. Resimle ilişkili ayarları yapılandırmak için **Resim**'i tıklatın.

# **Scan Validation Tool iletişim kutusu**

Scan Validation Tool (SVT) tarayıcının tüm özelliklerine erişim sağlar ve tarayıcının düzgün çalıştığını doğrulamak için iyi bir yoldur. Scan Validation Tool, ISIS Sürücüsünü kullanarak tarayıcı işlevini doğrulamanıza olanak tanır.

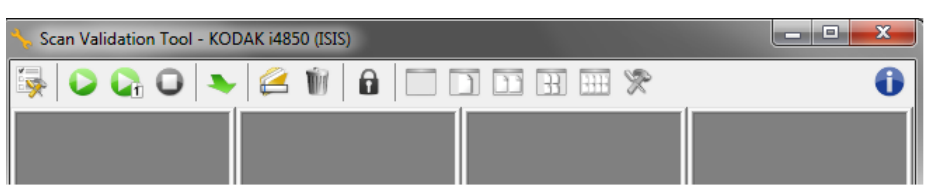

NOT: *Kodak* i4x50 tarayıcıları destekleyen tam özellikli bir çok uygulama bulunmaktadır. Bu tarayıcıya dahil olan *Kodak* Capture Pro Software Limited Edition tarama uygulaması, temel taramalar için iyi bir seçimdir. Tarama ihtiyaçlarınızın artması durumunda *Kodak* Capture Pro Software Limited Edition, *Kodak* Capture Pro Software'in tam sürümüne yükseltilebilir.

### **Araç Çubuğu düğmeleri**

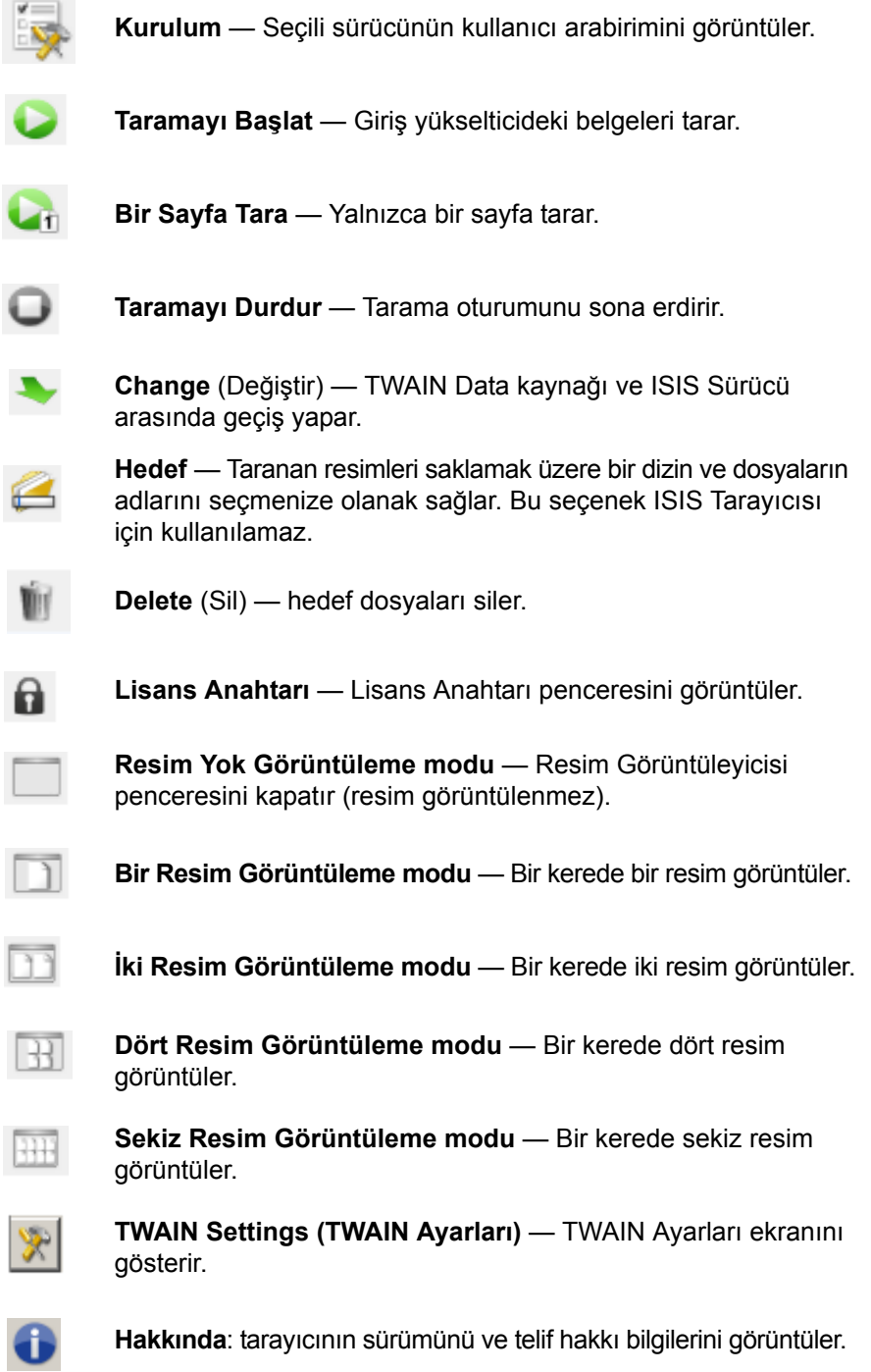

Aşağıdaki bölümlerde Resim ayarlarını yapılandırmaya yönelik tanımlamalar ve prosedürler belirtilmiştir. Tarayıcı yapılandırma prosedürleri için, bu başlığın ilerleyen bölümlerinde yer alan "Tarayıcı ayarlarını yapılandırma" bölümüne bakın.

# **Resim ayarlarını yapılandırma**

Ana ISIS Sürücüsü penceresinde resimleri yapılandırmaya yönelik çeşitli sekmeler görüntülenir. Bu sekmelerden her birini seçerek tarama gereksinimlerinize uygun seçimleri belirleyebilirsiniz.

NOT: **Resim Modu**, **Kamera**, **Mod** ve **Geçiş Yaması** seçimleri tüm Resim sekmelerinde mevcuttur (ör. Ana, Düzen, Resim İşleme, vs.).

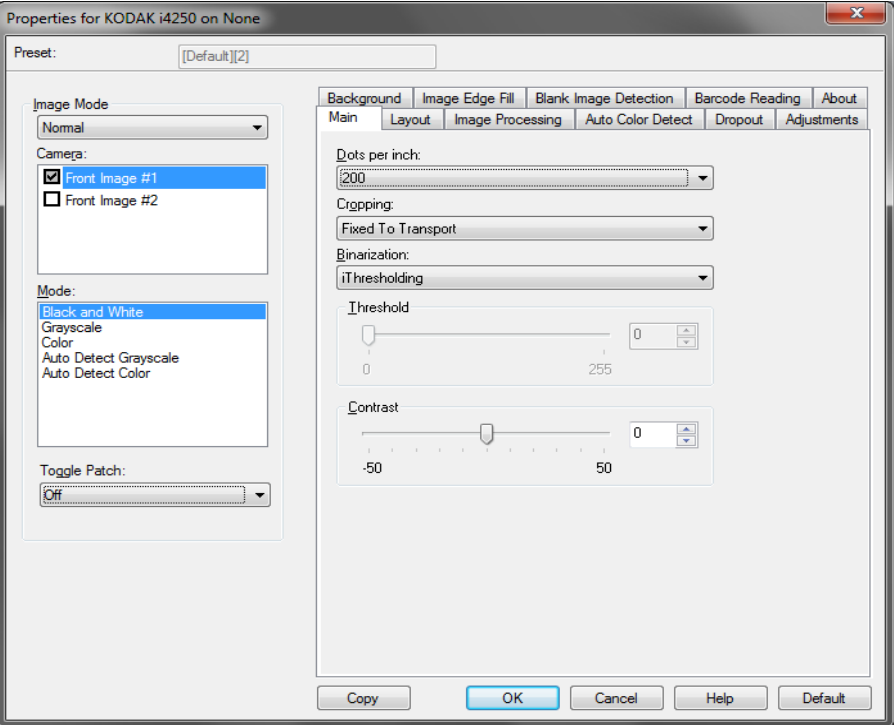

**Resim Modu** — aşağıdaki seçeneklerden birini seçin:

- **Normal** genellikle bir belgeye yönelik olarak ön yüz için bir resim, arka yüz için başka bir resim oluşturulur. Ön ve arka yüzlerde birbirinden farklı resimler olmasını istiyorsanız bu seçeneği belirleyin.
- **Birleştirilmiş** hem ön, hem de arka tarafını tek bir resim içinde olmasını istiyorsanız, bu seçeneği belirleyin. *Birleştirilmiş Resim* seçenekleri şunlardır: **Ön yüz Üstte**, **Ön yüz Arkada**, **Ön yüz Solda**veya **Ön yüz Sağda**.

**Kamera** — *Kamera* listesindeki seçenekler bir resmin resim işleme değerlerini tek tek tanımlayabileceğiniz kullanılabilir yüzlerini (ön ve arka) görüntüler. Seçenekler şunlardır: **Ön Resim #1, Ön Resim #2, Arka Resim #1** ve **Arka Resim #2**.

*Kodak* Tarayıcı sürücüleri kamera ayarlarını bağımsız olarak kontrol etmenize olanak verir. Bazı ayarlar yalnızca siyah beyaz resimler için geçerliyken, diğer bazı ayarlar renkli/gri tonlamalı resimler için geçerlidir. **Mod** - aşağıdakilerden birini seçin:

- **Siyah Beyaz**: elektronik resminizin belgenizdeki tüm öğeleri siyah beyaz olarak içermesini istiyorsanız bu ayarı seçin.
- **Gri Tonlamalı**: elektronik resminizin siyahtan beyaza doğru farklı gri tonları içermesini istiyorsanız bu ayarı seçin.
- **Renkli**: elektronik resminizin renkli olmasını istiyorsanız bu ayarı seçin.
- **Gri Tonlamayı Otomatik Algıla**: gri tonlama için otomatik renk algılamayı ayarlar. Daha fazla bilgi için "Otomatik Renk Algılama sekmesi" başlıklı bölüme bakın.
- **Rengi Otomatik Algıla**: renk için otomatik renk algılamayı ayarlar. Daha fazla bilgi için "Otomatik Renk Algılama sekmesi" başlıklı bölüme bakın.

**Geçiş Yaması** - tarayıcıya, geçilen yama belgesiyle, belgenin renkli/gri tonlamalı veya siyah beyaz olduğunu bildirmek istediğinizi belirtir.

- **Kapalı**: yama kullanılmaz.
- **Aynı Taraf**: yalnızca yama sayfasını tanıyan tarafta geçiş yapılır.
- **Both Sides** (Her İki Taraf): yama ön veya arka tarafta tanımlanır veya her iki taraf değişir.

**Düğmeler** - pencerenin altındaki düğmeler tüm sekmeler için geçerlidir:

- **Kopyala**: bu işlev yalnızca iki taraflı belgeleri tararken kullanılabilir. Kopyala düğmesi, bir taraf için renk, gri tonlama veya siyah beyaz resim ayarlarını yapıp bunları diğer tarafa aktarmak için kolay bir yol sağlar. Örneğin, **Ön Resim #1**'i vurgulayıp ayarlarsanız, bu ayarların **Arka Resim #1** için de geçerli olması için Kopyala düğmesini kullanabilirsiniz.
- **Tamam**: tüm sekmelerdeki değerler kümesini kaydeder.
- **İptal**: değişiklikleri kaydetmeden pencereyi kapatır.
- **Yardım**: seçili pencerede kullanılabilir olan seçenekler hakkındaki çevrimiçi yardımı görüntüler.
- **Varsayılan**: tüm sekmelerdeki değerleri varsayılan ayarlara döndürür.

**Ana sekme** Ana sekmesinde aşağıdaki seçenekler yer alır:

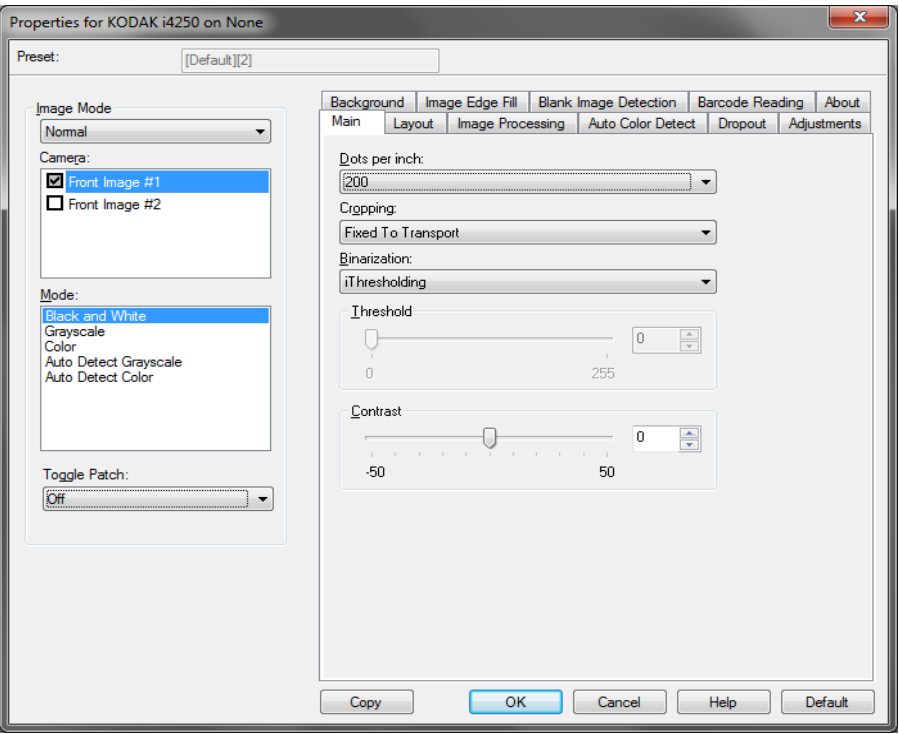

**İnç başına nokta** (dpi) veya çözünürlük — büyük oranda resim kalitesini belirleyen tarama çözünürlüğünü gösterir. Çözünürlük ne kadar yüksekse, baskı o kadar iyi olur. Ancak, yüksek çözünürlükte tarama yapmak, tarama süresini ve dosya boyutunu da artırır.

Açılır listeden bir çözünürlük değeri seçin. Varsayılan değer 200 dpi'dir. Kullanılabilir çözünürlükler: 100, 150, 200, 240, 250, 300, 400, 500 ve 600 dpi.

**Kırpma** — taranmakta olan belgenin bir bölümünü yakalayabilmenizi sağlar. Tüm kırpma seçenekleri renkli/gri tonlamalı ve siyah beyaz resimlerde kullanılabilir. Ön ve Arka kırpma birbirinden bağımsızdır, ancak eş zamanlı taramada renkli/gri tonlamalı ve siyah beyaz kırpma her yüz için aynı olmalıdır. Resim başına yalnızca bir kırpma seçeneği atanabilir.

- **Otomatik**: kırpma penceresini resmin kenarlarına göre farklı belge boyutları için ayarlar.
- **Hassas**: resim kenarlarında kalan siyah kenarlıkları kaldırır. Bunun gerçekleştirilebilmesi için, belgenin kenarında küçük miktarda resim verisinin kaybolma olasılığı vardır.
- **Aktarıcıya Sabit**: (aynı boyutlu belge grupları için kullanılır) Görüntülenecek alanı tanımlamanızı sağlar. Aktarıcıya Sabit seçeneği, kağıt boyutu ve sayfa düzeni ile birlikte kullanılır ve belgelerinizi ortadan beslediğinizi varsayar. Ortadan beslemeyi kullanmıyorsanız, tarama alanınızı belirlemek için Düzen sekmesini seçmeniz gerekir. Bu kılavuzun ilerleyen bölümlerinde yer alan "Düzen sekmesi" konusuna bakın.

• **Belgeye Göre**: (bölge işleme): (aynı boyuttaki belge grupları için kullanılır) — Bölge işleme, belgenin sol üst köşesine uygun bir konumda olan bir yüzen sabit kırpma penceresidir (bölge). Belgede renkli/gri tonlamalı veya siyah beyaz biçimde oluşturulacak bir alan seçmenizi sağlar (siyah beyaz ve renkli/gri tonlamalı için ayrı pencereler tanımlanabilir). Resmin ön ve arka yüzleri için farklı parametreler seçilebilir.

Bu seçenek, ayrı bir renkli/gri tonlamalı veya siyah beyaz alanın kaydedilmesi istendiğinde Otomatik kırpma ile birlikte kullanılabilir. Bir uygulama için belirli bir alanda fotoğraf, imza, kabartma veya mühür olan uygulamalarda (bu alanın renkli/gri tonlamalı ve geri kalanının siyah beyaz olmasını isteyebilirsiniz). Bölge tanımlamak için Düzen sekmesini seçin.

**Veri Çiftleme** - bu seçenekler gri tonlamalı resimler için geçerlidir ve siyah beyaz elektronik resim üretir. Seçeneklerin gücü, arka plan rengi ve gölgesi farklı olduğunda ve ön plan bilgileri renk kalitesi ve koyuluk bakımından farklı olduğunda bile, ön plan bilgilerini arka plan bilgilerinden ayırabilme yeteneğinde yatar. Aynı resim işleme parametrelerini kullanarak farklı belge türleri taranabilir ve mükemmel taranan resimler elde edilebilir.

- **iThresholding:** tarayıcının, en yüksek kaliteye sahip resmi üretmek için en iyi eşik değerini belirlemek üzere her belgeyi dinamik olarak değerlendirebilmesini sağlar. Bu işlem, farklı kalitelerdeki (örn., solgun metin, gölgeli arka planlar, renkli arka planlar) karma belge kümelerinin tek bir ayar kullanılarak taranmasını sağlar ve neticede belge sıralaması gereksinimini azaltır. iThresholding kullanılırken, yalnızca Karşıtlık ayarlanabilir.
- **Sabit İşleme (FP):** siyah beyaz ve diğer yüksek karşıtlıklı belgeler için kullanılır. Sabit İşleme seçiliyse yalnızca Parlaklık ayarlanabilir.
- **Uyarlanabilir Eşik (ATP):** bir resimde ön planda bulunan bilgileri (metin, grafik, çizgi vb.), arka plan bilgilerinden (örn. beyaz veya beyaz olmayan kağıt arka planı) ayırır. Uyarlanabilir Eşik kullanılırken Parlaklık ve Karşıtlık ayarlanabilir. Benzer türdeki belgeleri tararken bu seçeneği kullanın.

**Eşik** (Parlaklık) - bu seçenek **İşlemeye Sabit** veya **Uyarlanabilir Eşik (ATP)** seçeneğini belirlediğinizde kullanılabilir. Bu seçenek siyah beyaz resmin daha açık veya daha koyu olarak değiştirilmesine olanak tanır. Eşik değeri ne kadar yüksek olursa, resim o kadar koyu olur. Sürgülü çubuğu kullanarak 0 - 255 arasında bir değer seçin. Varsayılan değer 90'dır.

**Kontrast** - çıkış resminde görüntülemek istediğiniz solgun ayrıntı oranını ayarlar. Kontrast değeri ne kadar yüksek olursa, resimde o kadar çok solgun çizgi görüntülenir. Kontrast değeri ne kadar düşük olursa, çıkış resmi de o kadar açık (veya az ayrıntılı) olur. Kontrast çok yüksek ayarlandıysa, çıkış resminizde istemediğiniz çizgiler veya siyah alanlar olabilir. Kontrast çok düşük ayarlandıysa, bazı harfler veya çizgiler çıkış resminde görüntülenmez. -50 ile 50 arasında bir kontrast değeri seçin. Varsayılan değer 0'dır.

**Düzen sekmesi** Düzen sekmesinde aşağıdaki seçenekler yer alır:

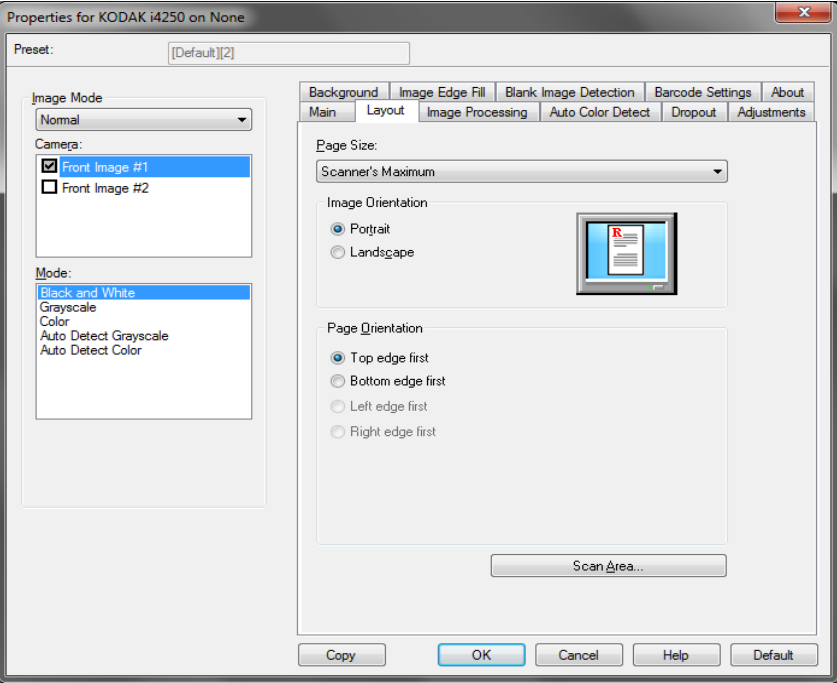

**Sayfa Boyutu** - tarayıcı ilk seçildiğinde varsayılan sayfa boyutu ayarlanır. Açılır listeyi kullanarak farklı bir sayfa boyutu seçebilirsiniz. **Otomatik** veya **Agresif** kırpma seçeneği kullanılırken, sayfa boyutu **Tarayıcının maksimum değeri**'ne ayarlanmalıdır.

#### **Resim Yönlendirmesi**

- **Dikey**: resim yönlendirmesini, yüksekliğin genişlikten büyük olduğu standart bir portre biçiminde görüntüler.
- **Yatay**: resim yönlendirmesini, genişliğin yükseklikten büyük olduğu standart bir yatay manzara resmi biçiminde görüntüler.
- **Otomatik**: Tarayıcı her belgeyi çözümleyerek besleme şeklini belirler ve doğru şekilde döndürür.
- **Automatic default to 90** (Otomatik varsayılan 90): tarayıcı, nasıl beslendiğini belirlemek için her belgenin içeriğini çözümler ve resmi doğru yöne döndürür. Tarayıcı belgenin nasıl yerleştirildiğini belirleyemezse, resmi 90 derece döndürecektir.
- **Automatic default 18** (Otomatik varsayılan 180): nasıl beslendiğini belirlemek için her belgenin içeriğini çözümler ve resmi doğru yöne döndürür. Tarayıcı belgenin nasıl yerleştirildiğini belirleyemezse, resmi 180 derece döndürecektir.
- **Automatic default 270** (Otomatik varsayılan 270): nasıl beslendiğini belirlemek için her belgenin içeriğini çözümler ve resmi doğru yöne döndürür. Tarayıcı belgenin nasıl yerleştirildiğini belirleyemezse, resmi 270 derece döndürecektir.

**Sayfa Yönlendirmesi** - Belgeleri tarayıcıya yerleştirme biçimini seçebilmenizi sağlar, **Önce üst kenar, Önce alt kenar, Önce sol kenar** veya **Önce sağ kenar**.

**Tarama Alanı** - Tarama Alanı iletişim kutusunu görüntüler. Tarama Alanı seçenekleri, yalnızca kırpma seçeneği **Aktarıcıya Sabit** veya **Belgeye Göre** olarak ayarlandığında resimler için kullanılabilir. Daha fazla bilgi için "Tarama Alanı iletişim kutusu" başlıklı bölüme bakın.

#### **Tarama Alanı iletişim kutusu**

Tarama Alanı iletişim kutusu, döndürülen resim verisi miktarını ayarlayabilmenizi sağlar.

NOTLAR:

- Ana sekmede seçili olan kırpma seçeneğine dayalı olarak **Resim Modu**'nu **(Normal** veya **Birleştirilmiş**) seçin. **Normal**'i seçerseniz, tanımlanacak yüzleri belirleyin, ör. **Ön Resim #1, Ön Resim #2, Arka Resim #1** ve/veya **Arka Resim #2**). **Birleştirilmiş**'i seçerseniz, birleştirilmiş resimlerin yönünü belirleyin (örn., **Ön Yüz Üstte, Ön Yüz Altta, Ön Yüz Solda** veya **Ön Yüz Sağda**). Tüm kamera seçimleri için tanımlanan tarama alanları bağımsızdır.
- Tarama Alanı iletişim kutusu yalnızca Ana sekmede **Aktarmaya Sabit** veya **Belgeye Göre** seçildiğinde kullanılabilir.

Düzen sekmesinde **Tarama Alanı**'nı seçtiğinizde Tarama Alanı iletişim kutusu.

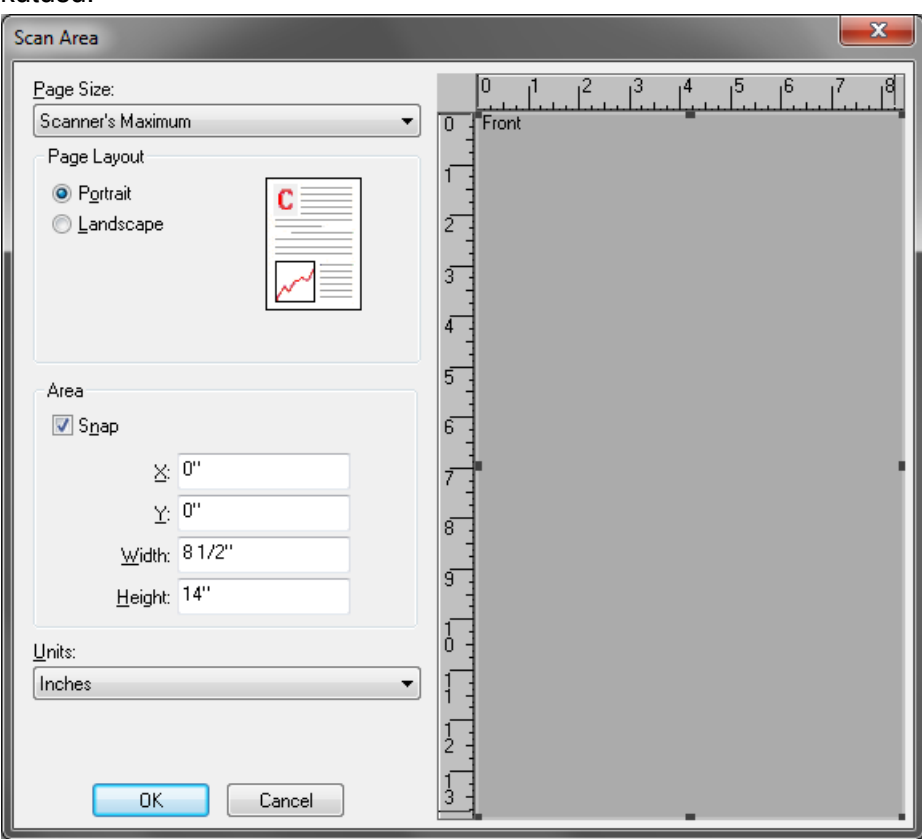

Page Size (Sayfa Boyutu) — tarayıcı ilk seçildiğinde varsayılan kağıt boyutu ayarlanır. Açılır listeyi kullanarak farklı bir kağıt boyutu seçebilirsiniz.

NOT: Sayfa Boyutu Düzen sekmesinde de görüntülenir. Tarama Alanı iletişim kutusunda değişiklik yaparsanız, aynı seçimler Düzen sekmesinde de görünür ve tersi de geçerlidir.

### **Sayfa Düzeni**

- **Dikey**: resim yönlendirmesini, yüksekliğin genişlikten büyük olduğu standart bir portre biçiminde görüntüler.
- **Yatay**: resim yönlendirmesini, genişliğin yükseklikten büyük olduğu standart bir yatay manzara resmi biçiminde görüntüler.

### **Alan**

- **Uydur**: sabit önizleme alanının boyutlarını sabit 0,3175 cm (1/8 inç) artışlarla kontrol etmek için bu seçeneği etkinleştirin. Bu seçenek **Piksel** modunda kullanılamaz.
- **X**: tarayıcının sol ucundan, tarama alanının sol kenarına kadar olan uzaklık.
- **Y**: belgenin üst ucundan, tarama alanının üst ucuna olan konum.
- **Genişlik**: tarama alanının genişliği.
- **Yükseklik**: tarama alanının yüksekliği.

**Ölçü Birimi** - Alanın **Piksel**, **İnç** veya **Santimetre** seçeneklerinden biri olarak tanımlanmasını seçin.

### **Resim İşleme sekmesi** Resim İşleme sekmesinde aşağıdaki seçenekler yer alır:

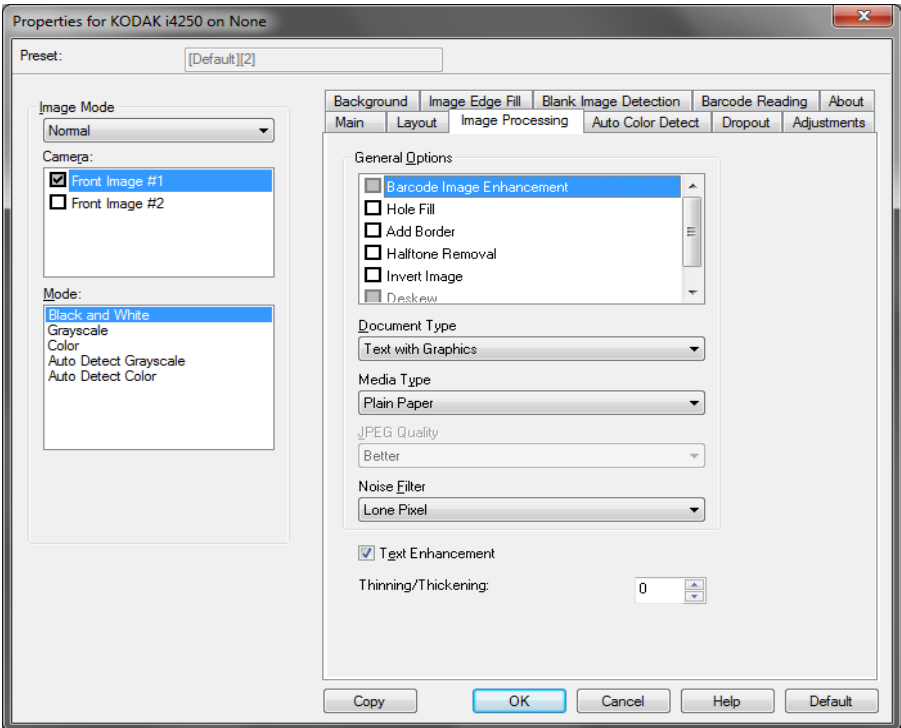

#### **Genel Seçenekler**

- **Barkod Görüntü Geliştirme** uygulamanız ile tarayıcının okumak için barkodları optimize etmesini yapılandırmanızı sağlar. Tarayıcı siyah beyaz bir görüntüdeki 1D ve 2D barkodları otomatik olarak bulur ve tarandıktan sonra okunmalarını kolaylaştırmak için barkodlara özel bir görüntü işlemi uygular. Barkod Görüntü İyileştirme ISIS Sürücü'de etkinleştirilen barkod okumasını etkilemez çünkü Kodak Alaris'in sağladığı barkod okuma işlevselliği görüntü işleme sırasında yüksek çözünürlüklü gri tonlama verileri kullanarak gerçekleştirilir.
- **Delik Doldurma**: belgenizin kenarı çevresindeki delikleri doldurmanıza olanak verir. Doldurulan delik türleri şunlardır: yuvarlak, dikdörtgen ve düzensiz şekilli (örneğin, çift delikli veya belge cildinden çıkarılırken meydana gelmiş olabilecek ince bir yırtığa sahip olanlar).
	- NOT: Fotoğraf tarıyorsanız **Hole Fill** (Delik Doldurma) seçeneğini etkinleştirmeyin.
- **Kenarlık Ekle**: Resmin sol, sağ, üst ve alt kenarına sabit kenarlık tutarı ekleyebilmenizi sağlar. Bu seçenek **Hassas** seçili olduğunda kullanılamaz.
- **Noktalı Resim Kaldırma**: nokta matrisli metin ve/veya noktalı resim ekranları kullanan gölgeli veya renkli arka planlara sahip resimler içeren resimleri geliştirir ve noktalı resim ekranının neden olduğu gürültüyü etkin şekilde giderir.
- **Resim Dönüştürme**: siyah piksellerin resimde nasıl depolanacağını seçmenize olanak verir. Varsayılan olarak, siyah pikseller siyah, beyaz pikseller de beyaz olarak depolanır. Siyah piksellerin beyaz, beyaz piksellerin de siyah olarak depolanmasını isterseniz bu seçeneği açın.
- NOT: Uygulamanız resim verilerini yanlış yorumlar ve resmi beklediğinizin tersi şekilde depolarsa, bu seçeneği kullanmayı düşünebilirsiniz.
- **Eğriliğini Düzelt**: bir belgeyi belgenin ön kenarına göre ±0,3 derecelik doğruluk payıyla otomatik olarak düzeltir. Eğriliği Düzelt seçeneği 45 dereceye kadar eğrilikleri algılayabilir ve 200 dpi'de 24 derecelik açıya kadar ve 300 dpi'de 10 derecelik açıya kadar düzeltebilir. Bu seçenek yalnızca **Otomatik** seçili olduğunda kullanılabilir.
	- NOT: Veri kaybını önlemek için belgenin dört köşesi de resim yolunun içinde olmalıdır.

### **Belge Türü**

- **Metin**: taramak istediğiniz belgeler çoğunlukla metin içerdiğinde kullanılır.
- **Grafik İçeren Metin**: taramak istediğiniz belgeler metin, iş grafikleri (çubuk grafikler, pasta grafikleri vb.) ve satır öğeleri karışımı içerdiğinde kullanılır.
- **Fotoğraf İçeren Metin**: taramak istediğiniz belgeler metin ve fotoğraf karşımı içerdiğinde kullanılır.
- **Photographs** (Fotoğraflar): taramak istediğiniz belgeler çoğunlukla fotoğraflardan oluştuğunda kullanılır.

**Ortam türü** — tarama yapacağınız kağıdın türünü doku/ağırlığa göre seçmenize olanak verir. Seçenekler şunlardır: **Düz Kağıt, İnce Kağıt, Kuşe Kağıt, Kart Stoğu** ve **Magazin**.

**JPEG** (Joint Photographic Editor Group) **Kalitesi** — JPEG sıkıştırmayı seçerseniz, aşağıdaki kalite seçeneklerinden birini belirleyin:

- **Draft** (Taslak): en küçük resim boyutunu üreten maksimum sıkıştırma.
- **İyi**: makul miktarda sıkıştırma, ancak yine de kabul edilebilir resim kalitesi üretir.
- **Daha İyi**: yeterli resim kalitesi üreten bir miktarda sıkıştırma.
- **En İyi**: çok iyi resim kalitesi üreten minimum sıkıştırma.
- **Superior** (Çok İyi): en büyük resim boyutunu üreten en az miktarda sıkıştırma.

### **Gürültü Filtresi**

- **Yok**
- **Yalnız Piksel**: tamamen beyaz piksellerle çevrilmiş olan tek bir siyah pikseli beyaza dönüştürerek veya tamamen siyah piksellerle çevrilmiş olan tek bir beyaz pikseli siyaha dönüştürerek rasgele paraziti azaltır.
- **Çoğunluk Kuralı**: her pikseli çevresindeki pikselleri temel alarak ayarlar. Çevresindeki piksellerin çoğunluğu beyazsa piksel de beyaz olur, çevresindeki piksellerin çoğunluğu siyahsa siyah olur.

**Metin Geliştirme** — metinin görünümünü geliştirmek için tarayıcıyı yapılandırmanıza izin verir. Eğer belgenizin çoğu metinden oluşuyorsa ve karakterler birbirinden kopuk veya düzgün değilse bu seçeneği açın. Bu seçenek nokta vuruşlu baskıların okunabilirliğini geliştirir ve font büyüklüğü ve/veya çözünürlük yeterince büyük/yüksek ise düşük kalite karakterleri geliştirir.

NOTLAR:

- Bu, küçük yazı boyutlarında etkili olmayabilir ve etkinliği **İnceltme/ Kalınlaştırma** seçeneği kullanılıyorsa azalabilir.
- Font boyutu fazla küçükse veya çözünürlük yeterince yüksek değilse, bu seçenek doldurulması gereken karakterlere yol açabilir.

**İnceltme/Kalınlaştırma** — çizgilerin veya karakterlerin daha ince veya daha kalın gözükmesini sağlamanıza imkan verir. Bu ayarı düşürmek çizgileri ve karakterleri inceltir/küçültür. Ayarları yükseltmek çizgileri ve karakterleri kalınlaştırır/büyütür. Varsayılan değer 0'dir, inceltme veya kalınlaştırma yapılmaz.

### **Otomatik Renk Algılama sekmesi**

Otomatik Renk Algılama sekmesinde aşağıdaki seçenekler yer alır:

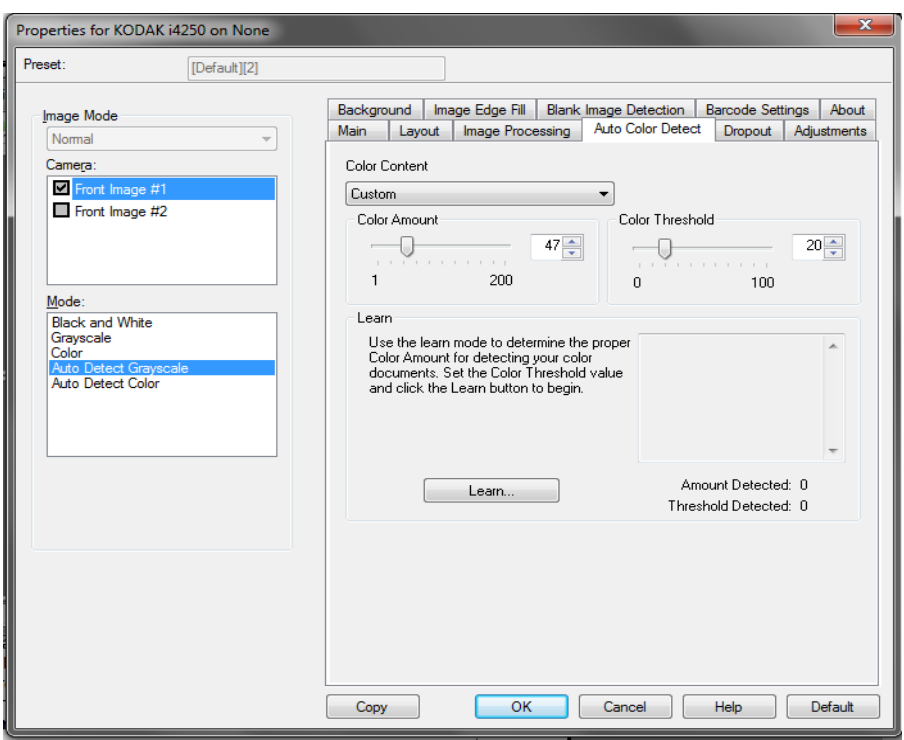

### **Renkli İçerik**

- **Kapalı**: bu varsayılan değerdir. Renk içeriği algılanmaz.
- **Düşük**: renkli veya gri tonlamalı resimler olarak kaydedilebilmeleri için belgelerde az miktarda renk olması yeterlidir. Büyük kısmı siyah metin olup küçük logolar içeren veya küçük miktarlarda vurgulanmış metin ya da küçük renkli fotoğraflar içeren belgeleri yakalamak için kullanılır.
- **Orta**: belgelerin renkli veya gri tonlamalı resimler olarak kaydedilebilmeleri için Düşük seçeneğine göre daha fazla renk gerekir.
- **Yüksek**: belgelerin renkli veya gri tonlamalı resimler olarak kaydedilebilmeleri için Orta seçeneğine göre daha fazla renk gerekir. Orta-büyük boyutlu renkli fotoğraflar içeren belgeleri, düz siyah metin içeren belgelerden ayırt etmek için kullanılır. Nötr renkli fotoğrafların doğru biçimde yakalanabilmeleri için Renk Eşiği veya Renk Miktarı değerlerinin ayarlanması gerekebilir.
- **Özel**: **Renk Miktarı** ve/veya **Renk Eşiği** değerlerini el ile ayarlayabilmenizi sağlar.
	- NOT: Otomatik Renk Algılama değerleri ayarlanırken **Orta** seçeneği ile başlamanız ve standart bir iş kümesini taramanız önerilir. Çok fazla belge siyah beyaz yerine renkli/gri tonlamalı olarak getirilirse, ayarı **Yüksek** olarak değiştirin ve işi yeniden çalıştırın. Çok az belge siyah beyaz yerine renkli/gri tonlamalı olarak getirilirse, ayarı **Düşük** olarak değiştirin ve işi yeniden çalıştırın. Bu seçeneklerden hiçbiri istenen sonucu vermezse, Renk Miktarı ve/veya Renk Eşiği'ni elle ayarlamak için **Özel** seçeneğini seçin.

**Renk Miktarı**: renkli veya gri tonlamalı olarak kaydedilebilmesi için belgede bulunması gereken renk miktarı. Renk Miktarı değeri arttıkça daha fazla piksel gerekir. Geçerli değerler 1 - 200 arasındadır.

**Renk Eşiği**: belirli bir rengin renk miktarı hesaplamasına dahil edileceği renk eşiği veya yoğunluğu (örn., soluk mavi - koyu mavi karşılaştırması). Yüksek değerler, daha koyu bir rengin gerekli olduğunu gösterir. Geçerli değerler 0 - 100 arasındadır.

**Öğren** — Ayarlarınızı örnek olarak taranan renkli belgelere dayanarak hesaplamanızı sağlar. **Learn**'ü (Learn) seçmeden önce, giriş yükselticisine en az 5 adet örnek renkli belge yerleştirin. Önerilen Renk miktarını belirlemek için belgeler taranır ve çözümlenir.

NOT: **Renk Miktarı** ve **Renk Eşiği** sürgüleri otomatik olarak güncelleştirilir. Bu değerler belge kümenizle istenen sonuçları vermezse **Renk Eşiği**'ni elle ayarlamanız gerekebilir.

#### **Çıkarma sekmesi** Çıkarma sekmesinde aşağıdakiler yer alır:

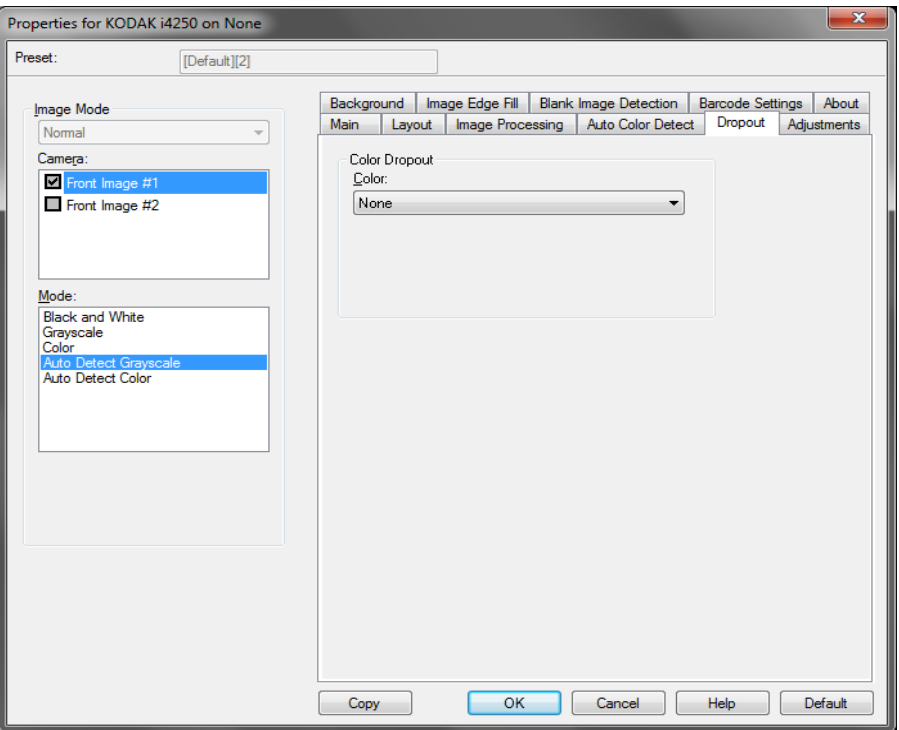

**Color Dropout** (Renk Çıkarma) — Elektronik resme yalnızca girilen verilerin eklenmesi için bir formun arka planını ortadan kaldırmak amacıyla kullanılır (örneğin, formun çizgileri ve kutular kaldırılır). Siyah beyaz resimler için, bu ayarlar tarayıcının elektronik resmi üretmek üzere çözümlediği, belgenin gri tonlamalı sürümünü etkiler.

- **Renkli**: istediğiniz çıkarma rengini seçin.
	- **Yok**
	- **Kırmızı**
	- **Green (Yeşil)**
	- **Blue (Mavi)**
	- **Turuncu**
	- **Turuncu ve kırmızı**

**Ayarlamalar sekmesi** Ayarlamalar sekmesinde aşağıdaki seçenekler yer alır:

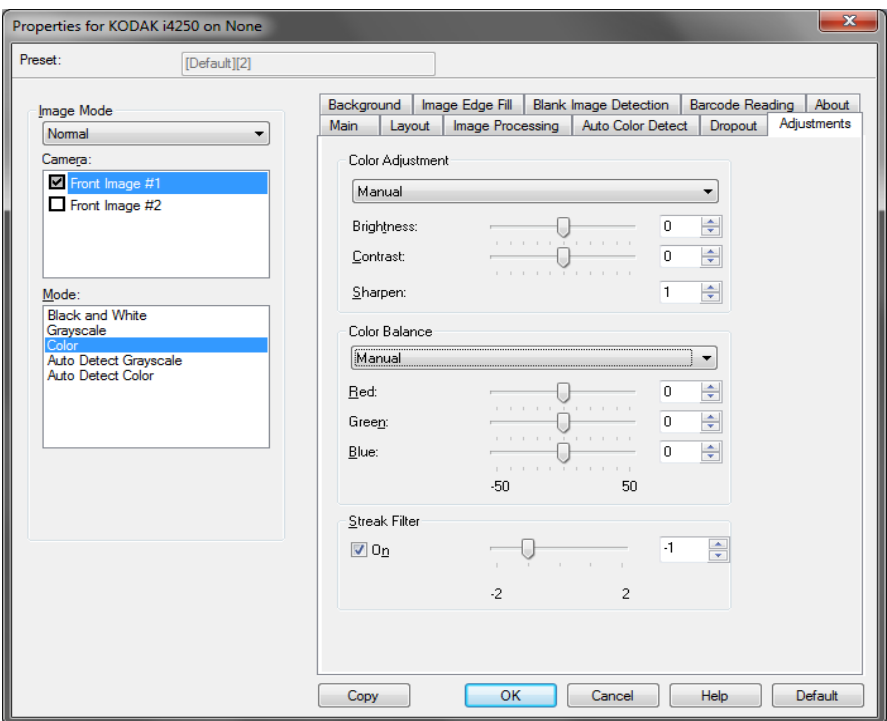

**Renk Ayarı** — kullanılabilir seçenekler şunlardır:

**Siyah Beyaz, Gri Tonlamalı** veya **Gri Tonlamayı Otomatik Algıla**  modu için:

Kullanılabilir seçenekler şunlardır:

- **(yok)**
- **Manuel**
- **Otomatik**

**Manuel**'i seçerseniz **Parlaklık, Kontrast** ve **Keskinleştir** değerlerini ayarlayabilirsiniz.

- **Parlaklık** Renkli veya gri tonlamalı resimde beyaz miktarını değiştirir. Değerler **-50** ila **50** arasındadır.
- **Contrast** (Kontrast) koyu alanların koyuluk oranlarını ve açık alanların beyazlık oranlarını değiştirir. Değerler **-50** ila **50** arasındadır.
- **Sharpen** (Keskinleştir) resmin içindeki kenarları daha belirgin hale getirir. Değerler aralığı **0** 'dan **3; 0** 'a kadar değişir; burada 0 en az keskinleştirme değeridir.

**Otomatik**'i seçerseniz yalnızca **Keskinleştir** değerini ayarlayabilirsiniz.

NOT: *Renk Dengesi*, **Siyah Beyaz, Gri Tonlamalı** veya **Gri Tonlamayı Otomatik Algıla** için kullanılamaz.

### **Renk** veya **Rengi Otomatik Algıla** modu için:

Kullanılabilir seçenekler şunlardır:

- **(yok)**
- **Manuel**
- **Otomatik**

**Manuel**'i seçerseniz **Parlaklık, Kontrast** ve **Keskinleştir** değerlerini ayarlayabilirsiniz.

- **Parlaklık** Renkli veya gri tonlamalı resimde beyaz miktarını değiştirir. Değerler **-50** ila **50** arasındadır.
- **Contrast** (Kontrast) koyu alanların koyuluk oranlarını ve açık alanların beyazlık oranlarını değiştirir. Değerler **-50** ila **50** arasındadır.
- **Sharpen** (Keskinleştir) resmin içindeki kenarları daha belirgin hale getirir. Değerler aralığı **0** 'dan **3; 0** 'a kadar değişir; burada 0 en az keskinleştirme değeridir.

**Otomatik**'i seçerseniz yalnızca **Keskinleştir** değerini ayarlayabilirsiniz.

**Renk Dengesi** — kullanılabilir seçenekler:

- **(yok)**
- **Manuel**
- **Otomatik**
- **Otomatik gelişmiş**

**Manuel**'i seçerseniz **Kırmızı, Yeşil** ve **Mavi** değerlerini kaydırıcı çubuğu sağa veya sola sürükleyerek, metin kutusuna bir değer girerek veya yukarı/aşağı okları kullanarak ayarlayabilirsiniz.

- **Red** (Kırmızı) renkli resimdeki kırmızı miktarını değiştirir.
- **Green** (Yeşil) Renkli resimdeki yeşil miktarını değiştirir.
- **Blue** (Mavi) renkli resimde mavi miktarını değiştirir.

**Otomatik**'i seçerseniz, tarayıcı belgeyi en iyi resmi oluşturmak için çözümler.

**Otomatik - gelişmiş** bu seçeneğini daha fazla ayarlamak isteyen gelişmiş kullanıcılar içindir. *Saldırganlık* kaydırıcı çubuğunu renk dengesinin belirlendiği dereceyi ayarlamak için kullanın. Değerler **-2** ila **2** arasındadır.

**Şerit Filtresi** - Dikey şeritleri resimlerinizden filtreleyecek şekilde tarayıcınızı yapılandırmanıza olanak tanır. Şeritler bir resimde görüntülenebilecek çizgilerdir ve orijinal belgenin bir parçası değildir. Şeritler belgenize bulaşan bir şey nedeniyle (örneğin, kir, toz veya yıpranmış kenarlar) veya tarayıcınıza yönelik önerilen temizlik prosedürlerini uygulamadığınız için meydana gelebilir. Kaydırma çubuğunu -2'den 2'ye taşıyarak şeritlerin filtrelenme ölçüsünü ayarlayın. Varsayılan 0'dır.

#### **Arka plan sekmesi** Arka Plan sekmesi şu seçenekleri sunar:

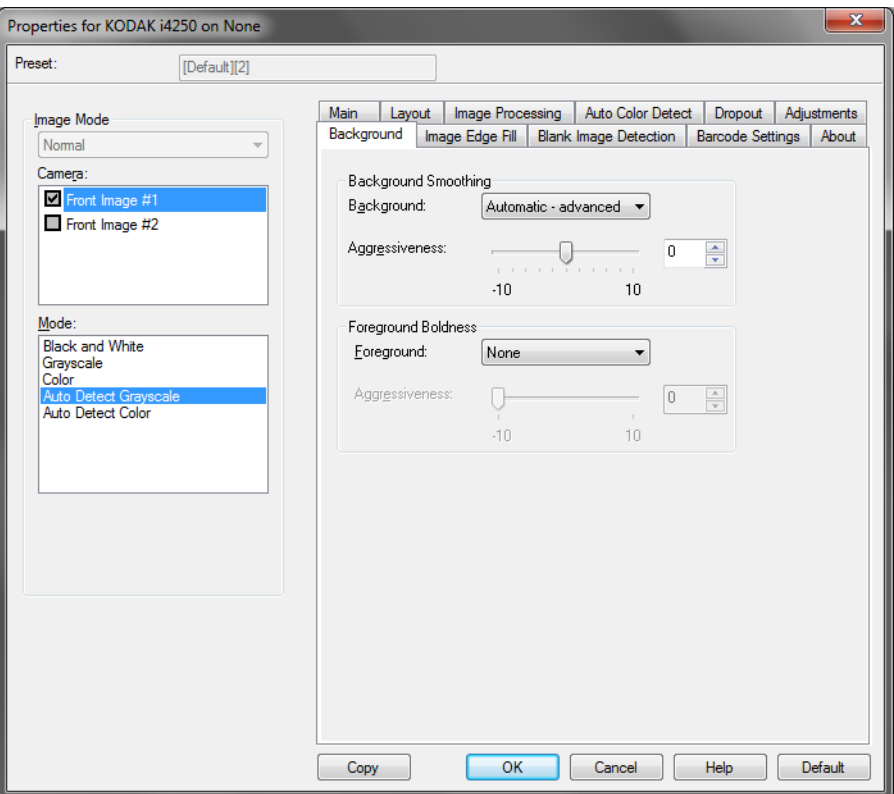

NOT: Arka Plan sekmesindeki seçenekler siyah beyaz modu için kullanılamaz.

**Background Smoothing** (Arka Plan Düzeltme) — arka plan rengi olan belgeler veya formlar için bu seçeneğin kullanılması, daha eşit arka plan rengi olan resimler üretilmesine yardımcı olur. Bu seçenek resim kalitesini artırır ve dosya boyutunu küçültebilir.

NOT: Arka plan koyuluğu, fotoğraflarla kullanılmak için tasarlanmamıştır.

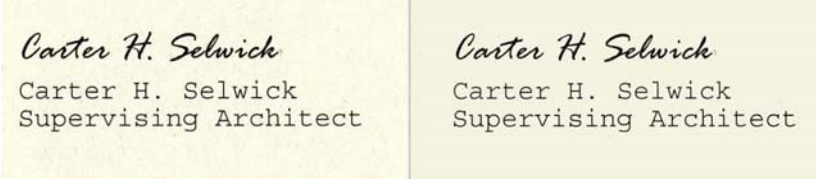

**Önce Sonra**

- **Yok**
- **Otomatik**: en çok üç arka plan rengini düzeltir.
- **Otomatik gelişmiş**: **Otomatik** seçeneğini daha fazla ayarlamak isteyen gelişmiş kullanıcılar için.
	- **Aggressiveness** (Agresiflik) arka planların belirlenme kapsamını ayarlamanıza olanak verir. Değerler **-10** ila **10** arasındadır.

**Ön Plan Koyuluğu** - bu seçeneği ön planın (örn. metin, çizgiler, vs.) daha belirgin olmasını istediğiniz belgelerde veya formlarda kullanın. **Ön plan Koyuluğu** etkinleştirildiğinde, gri ve nötr renkler daha koyudur. NOT: Ön plan koyuluğu, fotoğraflarla kullanılmak için tasarlanmamıştır.

Carter H. Selwick Carter H. Selwick Carter H. Selwick Carter H. Selwick Supervising Architect Supervising Architect

#### **Önce Sonra**

- **Yok**
- **Otomatik**: tüm ön plan daha koyu olur.
- **Otomatik gelişmiş**: Otomatik seçeneğini daha fazla ayarlamak isteyen gelişmiş kullanıcılar için.
	- **Yoğunluk** Ön planların belirlenme kapsamını ayarlamanıza olanak verir. Değerler **-10** ila **10** arasındadır.

### **Resim Kenarı Dolgusu sekmesi**

Bu seçenek alanı belirtilen renkle dönüştürerek, son elektronik resmin kenarlarını doldurur. Resim Kenarı Dolgusu, diğer tüm resim işleme seçenekleri uygulandıktan sonra gerçekleştirilir.

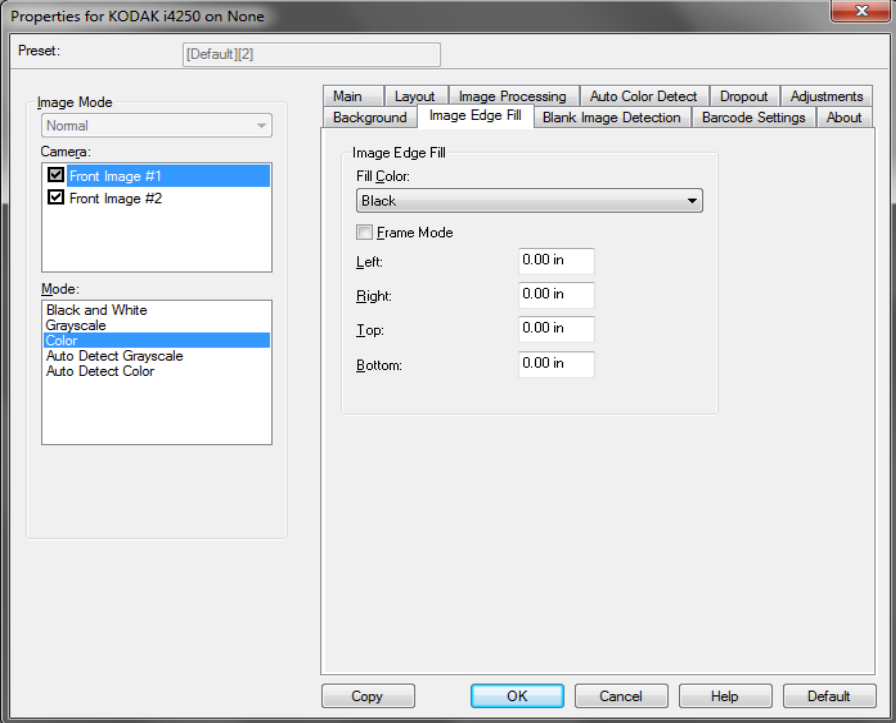

**Dolgu Rengi** - kenarların doldurulacağı rengi seçmenize olanak verir.

- **Yok**
- **Beyaz**
- **Siyah**
- **Otomatik**: tarayıcı, çevreleyen rengi kullanarak resmin kenarlarını otomatik olarak dolduracaktır.
- **Otomatik yıpranan alanları içerir**: kenarları doldurmanın yanı sıra, tarayıcı, belgenin kenarı boyunca yırtılan yerleri de dolduracaktır.

**Beyaz** veya **Siyah**'ı seçerseniz şu seçenekler kullanılabilir:

- **Çerçeve Modu**'nu seçerseniz *Resim Kenarı Dolgusu* açılır listesinden seçilen rengin eşit miktarı resmin tüm kenarlarına doldurulacaktır.
- **Çerçeve Modu**'nu seçmezseniz doldurulacak taralı resmin her bir kenarından **Sol, Sağ, Üst**ve/veya **Alt** alan(lar)ındaki bir değeri seçebilirsiniz.
- NOT: Tutmak istediğiniz resim verilerini doldurulabileceğinden Resim Kenar Dolgusu'nu kullanırken çok büyük bir değer girmemeye dikkat edin.

**Boş Resim Algılama sekmesi**

Boş Resim Algılama – tarayıcıyı tarama uygulamasına boş resim vermeyecek şekilde yapılandırmanıza olanak verir. Kendisinden düşük olduğunda resmin boş olarak kabul edileceği resim boyutunu (KB) seçin. Boyutları seçtiğiniz sayıdan küçük olan resimler oluşturulmaz. Bu seçeneği kullanırsanız, silmek istediğiniz her resim türü **(Siyah Beyaz, Gri Tonlamalı** ve **Renkli)** için bir boş resim boyutu belirtmeniz gerekir. Bu alanlara giriş yapmazsanız tüm resimler saklanır.

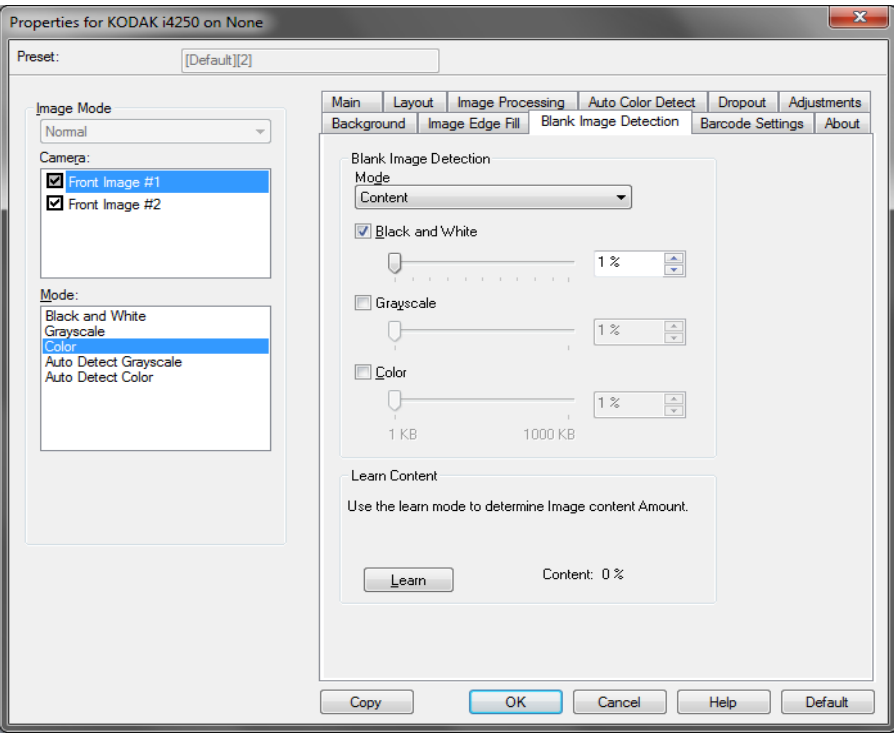

#### **Mod**

- **Kapalı:** tüm resimler tarama uygulamasına verilir.
- **Boyut**: tarama uygulamasına verilecek olan resmin boyutuna bağlı olarak resimler boş olarak kabul edilir (örn. tüm diğer ayarlar uygulandıktan sonra).
- **İçerik**: resimler resim içindeki belgeye bağlı olarak boş olarak kabul edilecek. Tarayıcının boş olarak kabul edeceği maksimum içerik sayısını seçmek için, **Siyah Beyaz**, **Gri Tonlamalı** veya **Renkli** seçeneğini belirleyin. Bu değerden daha fazla içeriğe sahip olan herhangi bir resim dolu sayılır ve tarama uygulamasına verilir. Değer aralığı: %**0** - %**100**.

**Öğrenme İçeriği** - tarayıcının, taranacak belgelere dayalı olarak içerik miktarını belirlemesine olanak tanır. Bu fonksiyonu **kullanmak** için **Öğren** seçeneğini tıklatın.

NOT: Öğrenme modu ön ve arka tarafa aynı anda uygulanamaz. Yapılandırmak istediğiniz tarafı seçmeniz gereklidir.

Barkod Okuma sekmesi Barkod Okuma sekmesi tarayıcıyı barkod için resimlerinizi arayacak ve bilgiyi tarama uygulamasına döndürecek şekilde yapılandırmanıza olanak verir.

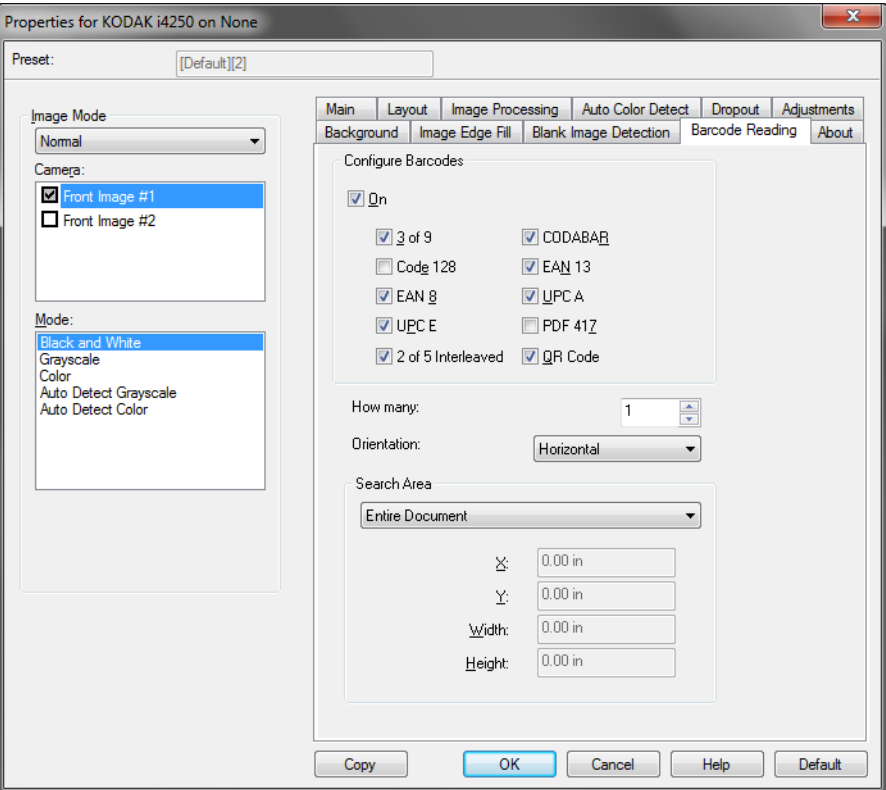

### **Barkodları Yapılandır**

- **Açık**: barkod okumayı açar. **Açık**'ı seçtiğinizde tüm barkod türleri seçilir. Tarayacının aramasını istemediğiniz barkod türünün seçimini kaldırın.
	- 3/9
	- Kod 128
	- EAN 8
	- UPC E
	- 2 / 5 Aralanmış
	- CODABAR
	- EAN 13
	- UPC A
	- PDF 417
	- QR Kodu
- **Kaç adet:** tarayıcının arayacağı barkod adedini seçin.
- **Yön:** aranacak olan barkodların yönünü seçiniz. Seçimler şunlardır: **Hiçbiri**, **Düşey**, **Yatay** veya **Her İkisi**.

NOT: Bu son resimle ilgilidir (yani herhangi kırpma veya döndürme uygulandıktan sonra).

- **Alanı Ara**: aranacak resim alanını seç.
	- **Tüm Belge**
	- **Belgenin Bir Bölümü**: seçiliyse, aşağıdaki alanlara giriş yapabilirsiniz:
		- **X**, resmi sol kenarından olan mesafedir.
		- **Y**, resmin üst kenarından olan mesafedir.
		- • **Width and Height** (Genişlik ve Yükseklik): arama alanının genişliği ve yüksekliği.

NOTLAR:

- Bunlar son resimle ilgilidir (yani herhangi kırpma veya döndürme uygulandıktan sonra).
- **Belgenin bir Bölümü** seçilmişse *üst soldan alt sağa* barkod okuma kuralları seçilen İlgi Alanı ile uygulanır.
- Eğer **Görüntü birleştir** seçilmiş ise, ön görüntünün barkod ayarları birleştirilen ön ve arka görüntüye uygulanır.

**Hakkında sekmesi** Hakkında sekmesi tarayıcınız ve sürücünüz hakkındaki bilgileri görüntüleri.

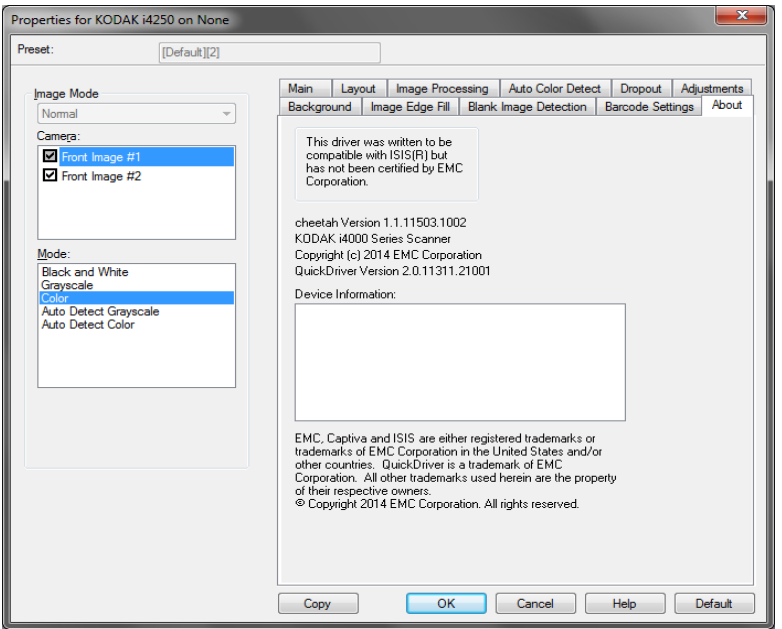

# **Tarayıcı ayarlarını yapılandırma**

ISIS Sürücüsünden tarayıcı ayarlarına erişmek için, bu kılavuzda daha önce belirtildiği şekilde, Scan Validation Tool programına gidin ve ISIS sürücüsüne erişin.

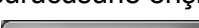

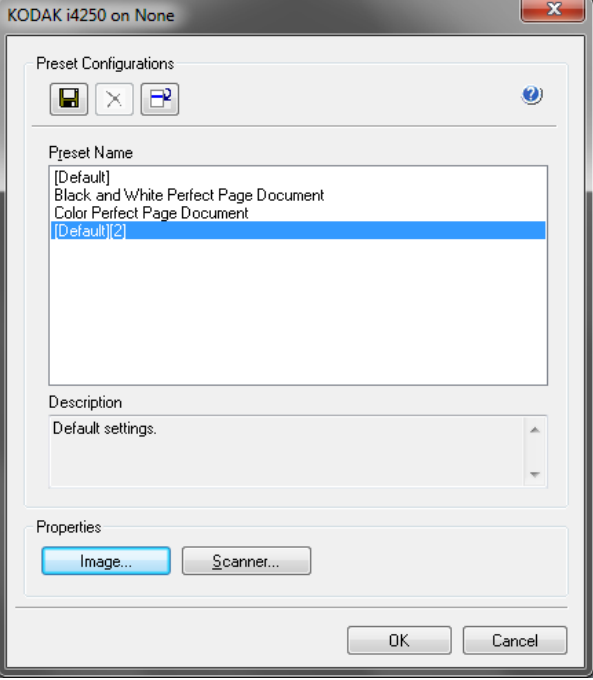

• Tarayıcıyla ilişkili ayarları yapılandırmak için **Tarayıcı**'yı tıklatın. Aşağıdaki bölümlerde Tarayıcı ayarlarını yapılandırmaya yönelik tanımlamalar ve prosedürler belirtilmiştir. Resim yapılandırma prosedürlerini bu kılavuzda daha önce belirtilmiş olan "Resim ayarlarını yapılandırma" başlıklı bölüme bakın.

#### **Tarayıcı sekmesi** Tarayıcı sekmesinde aşağıdaki seçenekler yer alır:

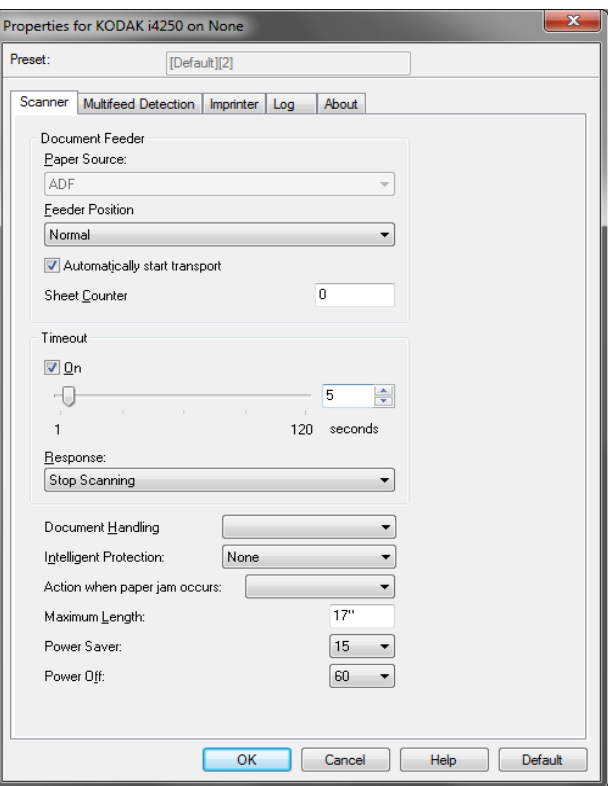

### **Belge Besleyici**

#### **Kağıt Kaynağı**

- **Otomatik**: önce ADF'de kağıt arar. Giriş asansöründe belge yoksa, tarayıcı düz yataktan tarama yapar. *Bu seçenek yalnızca bir düz yataklı eklenirse kullanılabilir.*
- **ADF**: giriş yükselticisi en yüksek konumdadır. Bu seçim giriş yükselticisinden 25 veya daha az sayfa tarayacağınız zaman önerilir.
- **Düz Yatak**: tarayıcı düz yataktan tarar. *Bu seçenek yalnızca bir düz yataklı eklenirse kullanılabilir.*

#### **Besleyici Konumu**

- **Normal**: giriş yükselticisi en yüksek konumdadır. Bu seçim giriş yükselticisinden 25 veya daha az sayfa tarayacağınız zaman önerilir.
- **100 Sayfa**: bu seçim giriş yükselticisinden 25 ila 100 sayfa tarayacağınız zaman önerilir.
- **250 Sayfa**: bu seçim giriş yükselticisinden 100 ila 250 sayfa tarayacağınız zaman önerilir.
- **500 Sayfa**: bu seçim giriş yükselticisinden 250 ila 500 sayfa tarayacağınız zaman önerilir.
- **Otomatik 100 Sayfa**: önce giriş yükselticisinde kağıt olup olmadığını kontrol eder, giriş yükselticisinde belge yoksa, tarayıcı düz yataktan tarama yapar. Bu seçim giriş yükselticisinden 25 ila 100 sayfa tarayacağınız zaman önerilir. *Bu seçenek yalnızca bir düz yataklı eklenirse kullanılabilir.*
- **Otomatik 250 Sayfa**: önce giriş yükselticisinde kağıt olup olmadığını kontrol eder, giriş yükselticisinde belge yoksa, tarayıcı düz yataktan tarama yapar. Bu seçim giriş yükselticisinden 100 ila 250 sayfa tarayacağınız zaman önerilir. *Bu seçenek yalnızca bir düz yataklı eklenirse kullanılabilir.*
- **Otomatik 500 Sayfa**: önce giriş yükselticisinde kağıt olup olmadığını kontrol eder, giriş yükselticisinde belge yoksa, tarayıcı düz yataktan tarama yapar. Bu seçim giriş yükselticisinden 250 ila 500 sayfa tarayacağınız zaman önerilir. *Bu seçenek yalnızca bir düz yataklı eklenirse kullanılabilir.*

**Taşımayı otomatik olarak başlat** — seçilirse tarama başlamadan önce giriş yükselticisine yerleştirilecek belgeler için 10 saniyeye kadar bekleyecektir. Ayrıca, giriş yükselticisi boşaltıldıktan sonra, kağıt giriş yükselticisine yerleştirilince tarayıcı otomatik olarak taramayı sürdürür. Tarayıcı, belge besleyici zaman aşımıyla belirtilen süre kadar bekler.

**Sheet Counter** (Sayfa Sayacı) — tarayıcıya konulan bir sonraki kağıda atanacak numarayı girer. Bu, tarayıcı tarafından sırayla artırılır ve resim üstbilgisinde döndürülür.

**Zaman Aşımı** — Aktarma zaman aşımı eylemi gerçekleştirilmeden önce tarayıcının aktarmaya son belge girdikten sonra bekleyeceği bir süre ayarlayabilmenizi sağlar. Zaman gecikmesi ayarını **1** ila **120** saniye arasında belirleyebilirsiniz.

**Yanıt** - belge besleyici zaman aşımına ulaşıldığında **gerçekleştirilecek** eylemi gösterir.

- **Taramayı Durdur**: tarama durdurulur ve kontrol yeniden tarama uygulamasına geçer (örneğin, iş sonlandırılır).
- **Taramayı Duraklat**: tarama durdurulur, ancak tarama uygulaması diğer resimleri bekler (yani besleyici durdurulur). Tarama işlemi, Kullanıcı Kontrol Paneli üzerindeki **Başlat/Duraklat** tuşuna basılarak sürdürülebilir. Tarama işlemi, kullanıcı kontrol paneli üzerindeki **Durdur** tuşuna basılarak veya tarama uygulaması kullanılarak durdurulabilir.
- **Taramayı Duraklat kağıdı bekle**: tarama durdurulur, ancak tarama uygulaması diğer resimleri bekler (yani besleyici durdurulur). Giriş asansörüne belgeler konulduğunda tarama otomatik olarak sürdürülür.

**Belge İşleme** — belgelerin tarayıcıdan geçirilme şeklini seçmenize olanak tanır. Bu seçenek belgelerin tarayıcıya nasıl yerleştirileceği, tarayıcıdan hangi hızla geçirilecekleri ve çıkış tepsisinde nasıl yerleştirilecekleri konusunda etkilidir.

- **Normal**: başka bir işleme gerçekleştirilmez. En etkili biçimde tüm belgeler benzer boyda olduğunda kullanılır.
- **Geliştirilmiş Yığınlama**: karışık belge kümeleri söz konusu olduğunda belgelerin çıkış tepsisinde nasıl yığılacağı/sıralanacağı konusunda yardımcı olur. Bu seçenek karışık belge gruplarının çoğu için etkili olacaktır.
- **En İyi Yığınlama**: belge grubunun boyutlarında büyük farklılıklar bulunuyorsa, bu seçenek belgelerin çıkış tepsisinde yığılması/ sıralanması konusunda en iyi kontrolü sağlar.

**Akıllı Koruma** — tarayıcıya yanlış şekilde girilen belgeleri tarayıcının ne kadar agresif bir şekilde algılayacağını seçmenizi sağlar. Bu, belgelerin tarama işlemi için düzgün ayarlanmadığı zamanlarda gerçekleşebilir (örneğin, zımbalanmış veya ataşlı belgeler).

- **Yok**
- **Normal**: belge hasarını en aza indirme ve tarayıcıyı gereksiz yere durdurma arasında bir denge oluşturacağı için, bu önerilen seçimdir.
- **Minimum**: tarayıcı, tespit etmek istemediğiniz belgelerde çok sık duruyorsa bu seçeneği belirleyin.
	- NOT: Tespit etme işleminden önce belgeler daha fazla hasar görmüş olabilir.
- **Maksimum**: en az belge hasarı için bu seçeneği belirleyin.

NOT: Bu, tarayıcının gereksiz yere durmasını sağlayabilir.

**Kağıt sıkışması durumunda yapılacaklar** — tarayıcı bir kağıt sıkışması algıladığında ne olacağını seçmenize olanak verir.

- **Stop Scanning** (Taramayı Durdur): Tarama durdurulur ve kontrol yeniden tarama uygulamasına geçer (örneğin iş sonlandırılır). Kağıt yolunun temizlendiğini doğrulayın ve tarama oturumunu tarama uygulamasından yeniden başlatın.
- **Pause Scanning** (Taramayı Duraklat) Eğer sıkışıklığı giderme seçeneğini otomatikleştirmek istiyorsanız **Pause Scanning** (Taramayı Duraklat) öğesini seçmek taramayı durdurur ancak tarama uygulaması diğer görüntüleri bekler (yani, beslemeyi durdurur). Bu seçenek size kağıt sıkışıklığını daha hızlı gidererek kullanıcı verimliliğini arttırmanızı sağlar. Tarama işlemi, kağıt sıkışması giderildikten sonra kullanıcı kontrol paneli üzerindeki **Start/Pause** (Başlat/Duraklat) tuşuna basılarak sürdürülebilir. Tarama işlemi, operatör kontrol paneli üzerindeki **Durdur** tuşuna basılarak veya tarama uygulaması kullanılarak durdurulabilir.

**Maksimum Uzunluk** - belge grubunuzdaki en uzun belgenin uzunluğunu belirten bir değer seçin.

NOTLAR:

- Büyük uzunluklarda tüm ayar kombinasyonları desteklenmez (yani, çözünürlük, renk, gri tonlama, vb.). Uygulamalarda daha fazla esneklik sağlamak için, tarayıcı uzunluğu desteklenmeyen bir belge belirlemediği sürece bir hata oluşturmaz.
- Büyük uzunluklarda tarayıcının genel çıkış performansı düşebilir.

**Power Off** (Gücü Kapat) — otomatik olarak kapatılmadan önce tarayıcının güç tasarrufu modunda olması gereken süreyi, dakika cinsinden ayarlamanızı sağlar.

**Güç Tasarrufu** — Tarayıcı bekleme durumuna geçmeden önce işlem yapılmadan geçmesi gereken süreyi (**1** ila **240** dakika) ayarlayabilmenizi sağlar. Varsayılan değer 15 dakikadır.

#### **Çoklu Besleme Algılama sekmesi** Çoklu besleme algılaması, besleyiciye birbirilerinin üstünde girebilecek belgeleri algılayarak, belge işlemeye yardımcı olur. Çoklu besleme, zımbalanmış belgeler, belgelerdeki yapışkanlar veya elektrostatik olarak yüklenmiş belgeler nedeniyle gerçekleşebilir. Çoklu Besleme Algılama sekmesi aşağıdaki seçenekleri sunar.

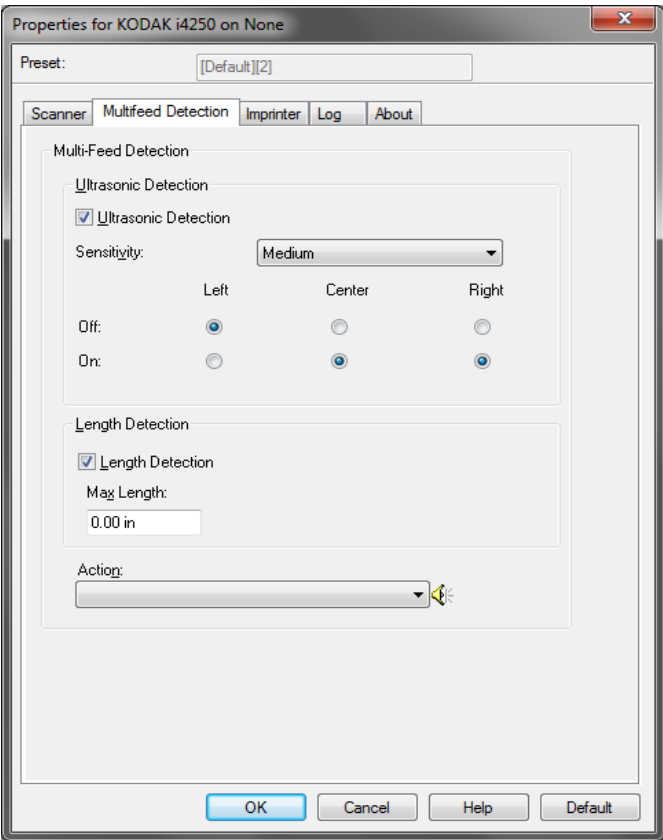

**Ultrasonik Algılama** — Çoklu besleme algılamayı ayarlamak için bu seçeneği işaretleyin.

• **Duyarlık** - tarayıcının aktarıma birden fazla belge beslenip beslenmediğini belirlemedeki hassaslık düzeyini denetler. Çoklu beslemeler, belgelerin arasındaki hava boşluklarının algılanmasıyla başlatılır. Bu, karışık kalınlıklarda belgeler içeren iş takımlarıyla çoklu besleme algılamasının kullanılmasına olanak verir.

- **Düşük**: en az etkin olan ayardır; etiketleri ve düşük kaliteli, kalın veya buruşmuş belgeleri çoklu besleme olarak algılama olasılığı düşüktür.
- **Orta**: uygulamanızda değişken belge kalınlığı varsa veya belgeye etiketler yapıştırıldığında Orta duyarlığı kullanın. Etiket malzemesine bağlı olarak çoğu etiketli belge çoklu beslenen belge olarak algılanmaz.
- **Yüksek**: en etkin ayardır. Tüm belgelerin kalınlığı 75,2 g/m<sup>2</sup> (20-lb) Bond kağıda yakınsa bu ayar kullanılabilir.

Üç sensör kağıt yolunun genişliğini kaplar. Çoklu besleme belgelerinin doğru algılanması için, bunların bu sensörlerden birinin altından geçmesi gerekir.

• **Sol, Merkez, Sağ**: bu, açmak istediğiniz sensörü veya sensörleri seçmenize olanak tanır. Örneğin, belgenin sol tarafında "yapışkan" not olduğunu biliyorsanız, sol sensörü kapatabilirsiniz.

**Uzunluk Algılaması —** etkinleştirildiğinde bir çoklu besleme algılanmadan taranabilecek belgenin maksimum uzunluğunu seçebilirsiniz. Uzunluk algılama, aynı boyuttaki belgeler taranırken çakışmayı kontrol etmek için kullanılır. Örneğin 8,5 x 11 inç boyutundaki belgeleri dikey boyutta tarıyorsanız, *Maksimum Uzunluk* alanına 28,57 cm (11,25 inç) değerini girin. Maksimum değer 35,56 cm (13,99 inçtir).

**Algılandığındaki Eylem — çoklu besleme algılandığında tarayıcının gerçekleştirmesini istediğiniz eylemi seçin.** Tüm seçeneklerde, koşul tarayıcı günlüğüne kaydedilir.

- **Taramayı Durdur**: tarama durdurulur ve kontrol yeniden tarama uygulamasına geçer (örneğin, iş sonlandırılır). Çoklu beslemeye uygulanmış belgenin görüntüleri oluşturulmaz. Kağıt yolunun temizlendiğini doğrulayın ve tarama oturumunu tarama uygulamasından yeniden başlatın.
- **Taramayı Durdur görüntü oluştur**: tarama durdurulur ve kontrol yeniden tarama uygulamasına geçer (örneğin, iş sonlandırılır). Çoklu beslemeye uygulanmış belgenin görüntüleri oluşturulur. Kağıt yolunun temizlendiğini doğrulayın ve tarama oturumunu tarama uygulamasından yeniden başlatın.
- **Taramayı Durdur kağıdı yolda bırak**: tarama hemen durdurulur (kağıt yolu temizlenmeye çalışılmaz) ve kontrol yeniden tarama uygulamasına geçer (işi sonlandırır). Çoklu beslemeye uygulanmış belgenin görüntüleri oluşturulmaz. Tarama uygulamasından tarama oturumunu yeniden başlatmadan önce kağıt yolundan belgeleri temizleyin.
- **Taramayı Duraklat kağıdı çıkışta bırak**: tarama duracak ve çoklu besleme belgenin son kısmı aktarım çıkışında tutulacaktır, ve kontrol tarama uygulamasına geri dönecektir (örn. işi bitirir). Çoklu beslemeye uygulanmış belgenin görüntüleri oluşturulmaz. Tarama uygulamasından tarama oturumunu yeniden başlatmadan önce kağıt yolundan belgeleri temizleyin.
- **Taramaya Devam Et**: tarayıcı taramaya devam eder. Çoklu beslemeye uygulanmış belgenin görüntüleri oluşturulur.
- **Taramayı Duraklat görüntüleri oluştur**: tarama durdurulur, ancak tarama uygulaması diğer resimleri bekler (yani besleyici durdurulur). Çoklu beslemeye uygulanmış belgenin görüntüleri oluşturulur. Tarama işlemi, Kullanıcı Kontrol Paneli üzerindeki **Başlat/Duraklat** tuşuna basılarak sürdürülebilir. Tarama işlemi, kullanıcı kontrol paneli üzerindeki **Durdur** tuşuna basılarak veya tarama uygulaması kullanılarak durdurulabilir.
- **Taramayı Duraklat kağıdı yolda bırak**: tarama işlemi anında durdurulur (ör. kağıt yolu temizlenmezse) ancak tarama uygulaması yeni resimlerin gönderilmesini bekler (ör. beslemeyi durdurur). Çoklu beslemeye uygulanmış belgenin görüntüleri oluşturulmaz. Tarama oturumuna devam etmeden önce kağıt yolunda bulunan belgeleri alın. Tarama işlemi, Kullanıcı Kontrol Paneli üzerindeki **Başlat/ Duraklat** tuşuna basılarak sürdürülebilir. Tarama işlemi, kullanıcı kontrol paneli üzerindeki **Durdur** tuşuna basılarak veya tarama uygulaması kullanılarak durdurulabilir.
- **Taramayı Duraklat kağıdı çıkışta bırak**: tarama duracak ve çoklu beslemeye tabi tutulan belgenin son kısmı taşıma çıkışında tutulacaktır ama tarama uygulaması ek resimler için bekleyecektir (örn.besleyiciyi durdurur). Çoklu beslemeye uygulanmış belgenin görüntüleri oluşturulmaz. Tarama oturumuna devam etmeden önce kağıt yolunda bulunan belgeleri alın. Tarama işlemi, Kullanıcı Kontrol Paneli üzerindeki **Başlat/Duraklat** tuşuna basılarak sürdürülebilir. Tarama işlemi, kullanıcı kontrol paneli üzerindeki **Durdur** tuşuna basılarak veya tarama uygulaması kullanılarak durdurulabilir.
- **Etkileşimli Çoklu besleme Kurtarması**: tarama durdurulur, ancak tarama uygulaması diğer resimleri bekler (yani besleyici durdurulur). Çoklu besleme yapılan belgenin resimleri bilgisayarınızda görüntülenecektir. Bu resimleri kabul edebilir veya yenisiyle değiştirmek için tekrar tarayabilirsiniz. Seçiminizi bilgisayarınız veya tarayıcınız üzerinden yapabilirsiniz. Resimleri uygulayıcınıza gönderin ve **Kabul**  ü seçerek taramaya devam edin. **Tekrar Tara**'yı seçmek bir önceki resimleri atacak ve tarama devam edecektir. **Dur** seçilerek tarama durdurulabilir.
- NOT: **Tekrar Tara**'yı seçmeden önce çoklu beslemeli belgeleri giriş asansörüne koyun.

**Hoparlör simgesi** — alarmınız için istenen tonu (.wav dosyası) seçmenize olanak tanıyan Aç iletişim kutusunu görüntüler.

**Yama sekmesi** Yama Okuyucuları, önceden tanımlanmış yama kodlarını otomatik olarak algılayabilir ve belge düzeyi değişikliklerini denetlemek üzere yapılandırılabilir.

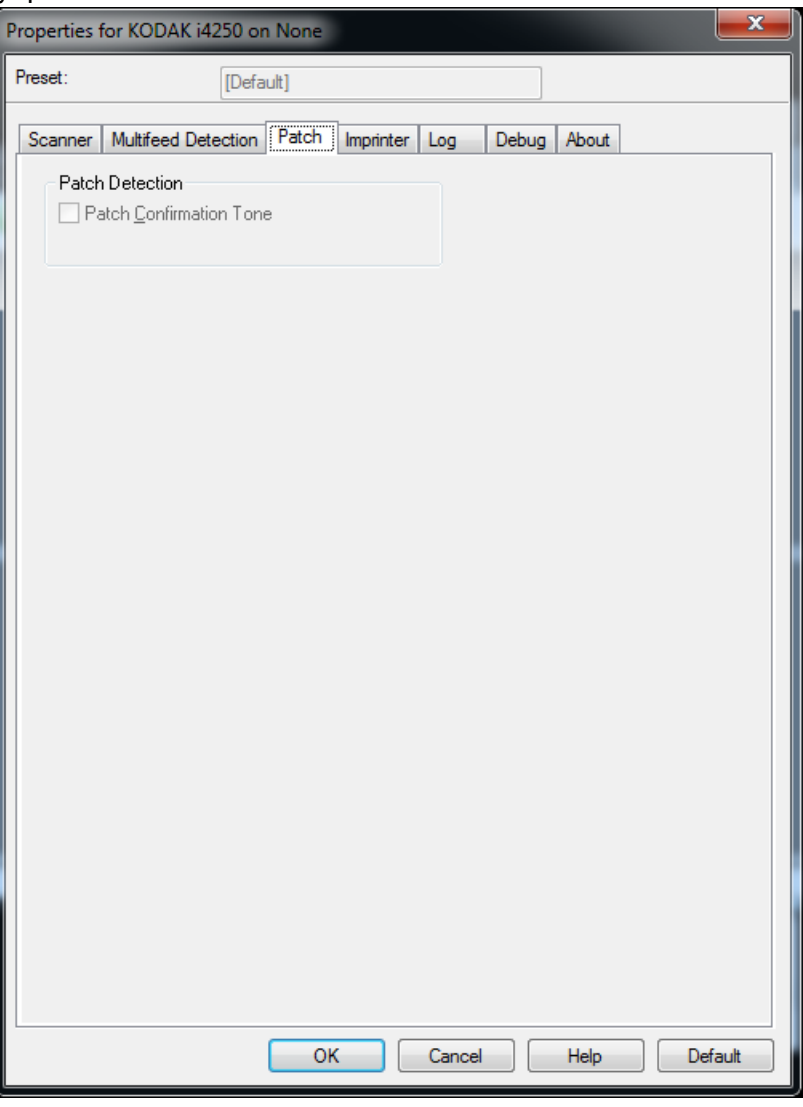

**Patch Confirmation Tone** (Yama Onaylama Tonu) — onaylama tonu, tarayıcının bir yama algıladığını belirtmek için kullanılabilir.

**Görüntüden Yazıcı sekmesi** Gelişmiş Yazıcı, tam yazıcı hızında çalışır. Yazıcı tarih, saat, belge sıra sayısı ve özel mesajlar ekleyebilir.

> Baskı dizeleri hem hazır (statik) bilgileri (örn. toplu iş adı veya işleci gibi her belge için aynı kalan bilgiler) hem de dinamik bilgileri (örn. belge ardışık sayacı gibi, taranan her sayfa için değişebilecek bilgileri) içerecek şekilde yapılandırılabilir. Capture software uygulaması statik alanları kontrol eder; yazılımın girmenize izin verdiği her türlü bilgi yazıcıya gönderilebilir. Fiziksel bir kağıt sayfaya yazdırabilir, dijital bir resim basabilir veya her ikisini yapabilirsiniz. Kağıt üzerine basmak için:

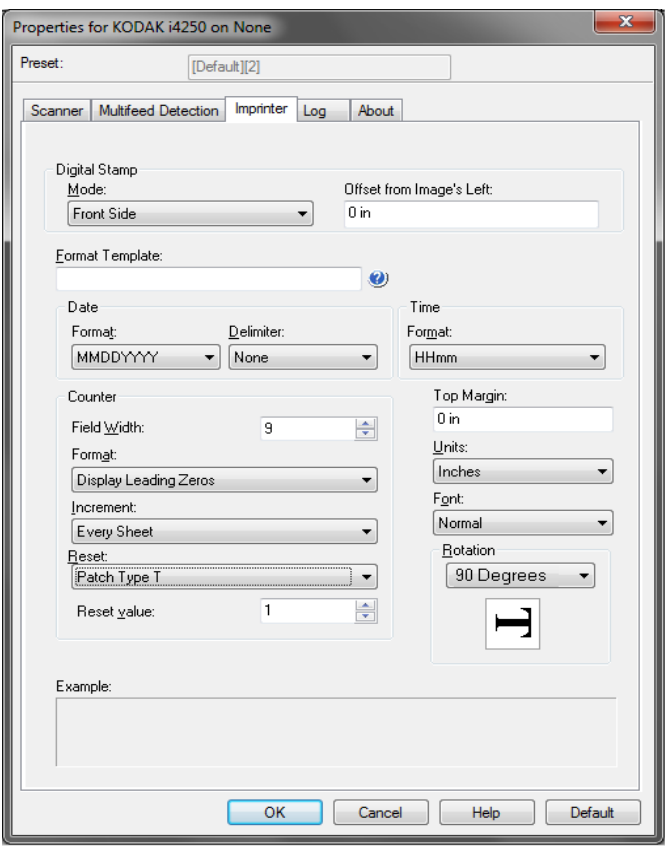

**IMprinter** — kağıdın fiziksel sayfası için sayısal damgayı etkinleştirir.

Dijital baskı için:

- **Mod**
	- **Devre Dışı**
	- **Ön Yüz** tüm ön görüntüler için sayısal yazdırmayı etkinleştirir.
- **Arka Yüz**  tüm arka görüntüler için sayısal yazdırmayı etkinleştirir.

NOTLAR:

- Sayısal baskı kırpıldıktan ve döndürüldükten *sonra* görüntüye uygulanır. Bu yüzden hem **Ön Yüz** hem de **Arka Yüz** etkinleştirilirse baskı belgenin farklı kenarlarına basılabilir.
- Sayısal baskı **Görüntü Birleştirme**'den önce uygulanır, böylece **Arka Görüntü** etkinleştirilirse sayısal baskı birleştirilmiş görüntüye iki kez basılacaktır.

**Görüntünün Solu için Uzaklık** — yazdırılan bilginin belgenin sol kenarından ne kadar uzakta görüneceğini belirlemek için bir değer seçin.

**Biçimlendirme Şablonu** — biçimlendirme şablonu yazdırma dizesini oluşturmak için kullanılır. Yazdırma dizesi belgelere, aktarımdan geçtikleri sırada yazdırılanlardır. Yazdırma dizesi belge taranmadan önce yazdırılır, bununla birlikte resmin bir parçasıdır. Yazdırma dizesinde en çok 40 karakter bulunabilir (boşluklar dahil).

### **Tarih**

- **Biçim**:
	- AAGGYYYY
	- AAGGYY
	- GGAAYYYY
	- GGAAYY
	- YYYYAAGG
	- YYAAGG
	- GGG (Jülyen)
	- YYYYGGG (Jülyen)
	- YYGGG (Jülyen takvimi)
- **Sınırlayıcı**: (örnekler YYYYAAGG formatı belirtir)
	- Yok
	- Eğik çizgi: 2010/08/24
	- Tire: 2010-08-24
	- Nokta: 2010.08.24
	- Boşluk: 2010 08 24
- **Saat**:
	- SSdd
	- SSddss
	- SSddSS.xx
	- ssdd
	- ssddss
	- ssddss.xx
	- ssdd tt
	- ssddss tt
	- ssddss.xx tt

**Sayaç** - yazdırma dizesine Sayaç eklemek istiyorsanız, aşağıdaki seçeneklerden birini girebilirsiniz:

- **Alan Genişliği**: belge sayacının genişliğini kontrol etmek için kullanılır. Değerler 1 ila 9 arasındadır.
- **Biçim**: değerin genişliği alan genişliğinden az olduğunda, sayacın formatını yapılandırmanıza olanak verir (örnekler alan genişliği olarak 3 ve sayaç olarak 4 belirtmektedir). Seçenekler şunlardır:
	- **Baştaki Sıfırları Görüntüle** (varsayılan): "004"
	- **Baştaki Sıfırları Sakla**: "4"
	- **Baştaki Sıfırları Gizle**: " 4"
- **Artır**, **Sıfırla** ve **Sıfırlama değeri** yalnızca *Kodak* i4850 Tarayıcı içindir.
	- **Artırma**: sayaç artırıldığında yapılandırmaya olanak tanır.
		- Her bir Sayfa
		- Yama Tipi T
		- Yama Tipi {1}
		- Yama Tipi  $\{2\}$
		- Yama Tipi {3}
		- Yama Tipi  ${6}$
	- **Sıfırla**: sayaç sıfırlandığında yapılandırmaya olanak tanır.
		- Asla
		- Yama Tipi T
		- Yama Tipi {1}
		- Yama Tipi  $\{2\}$
		- Yama Tipi {3}
		- Yama Tipi {6}
	- **Değeri sıfırla**: sıfırlandığında, sayaç için değer seçmenize olanak verir.

Sayaç sıfırlandığında, değeri 0'dan 999.999.999'a kadar sıfırlayabilirsiniz. Ancak, maksimum değer girmiş olduğunuz rakam miktarına göre sınırlanır (örneğin, girmiş olduğunuz maksimum rakam miktarı 3 ise, ayarlayabileceğiniz maksimum değer 999 olur). Varsayılan değer 1'dir.

NOTLAR:

- i4850 Tarayıcı içindeki ek kalıpları dikey olarak okunur ve sayfanın ilk 2 inçi içerisinde olmalıdır.
- **Artış** seçeneği kullanılırken, her sayfa yazdırılır ve sayaç ek sayfadan *sonra* artırılır.

**Üst Kenar Boşluğu** — belgenin üst kenarından başlayan mesafe için bir değer seçin.

NOTLAR:

• Bilgiler tamamen yazdırılmamış olsa bile, yazdırma işlemi belgenin bitiş kenarından 6,3 mm (1/4 inç) uzaklıkta otomatik olarak durur.

- Yatay yazdırma konumu tarayıcı içindeki mürekkep kartuşunun konumuna göre belirlenir. Yazdırma konumlarını ayarlamaya ilişkin bilgi için Kullanıcı Kılavuzu'na bakın.
- Bu seçenek sadece fiziksel kağıt sayfası üzerine yazarken geçerlidir.

**Birimler** - **İnç**, **Santimetre** veya **Piksel**'i seçin.

- **Font** (Yazı tipi) bilgilerinizin yazdırılmasını istediğiniz yönü seçebilirsiniz.
	- **Stil**: kullanılabilen karakter stilleri: **Normal, Geniş** ve **Kalın**.

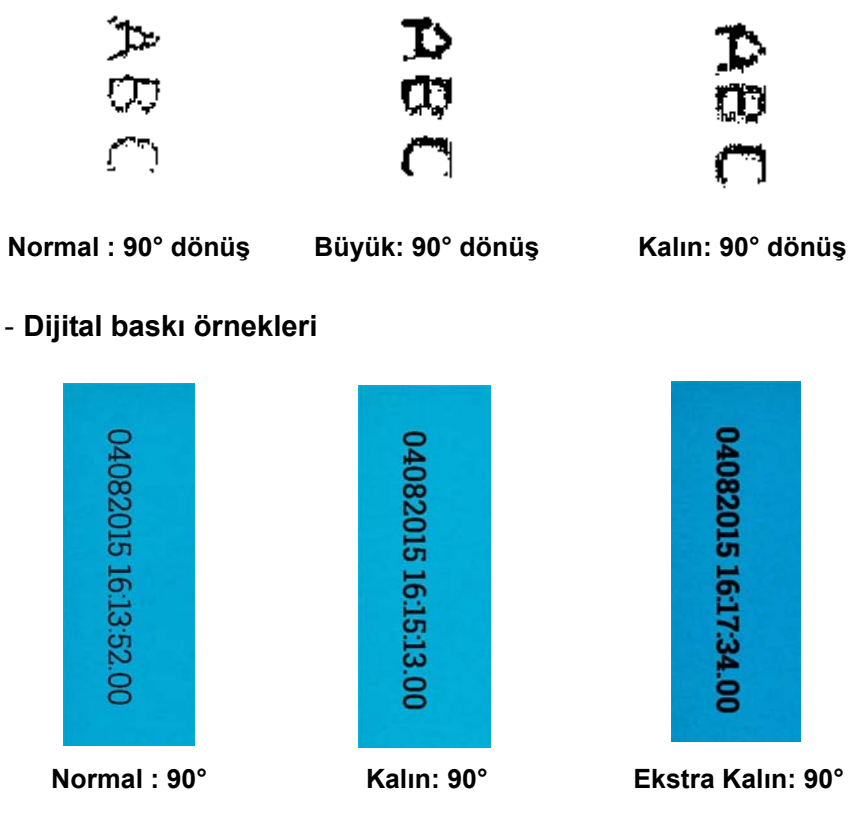

**Dönüş** - 0 veya 90 dereceyi seçebilirsiniz.

- **Yön**: bu seçenek, karakterler dikey olarak (belgenin öndeki kenarından başlayarak) yazdırılırken baskı dizesinin yönünü seçmenize olanak verir. Kullanılabilir seçenekler şunlardır: **0, 90, 180, 270**.

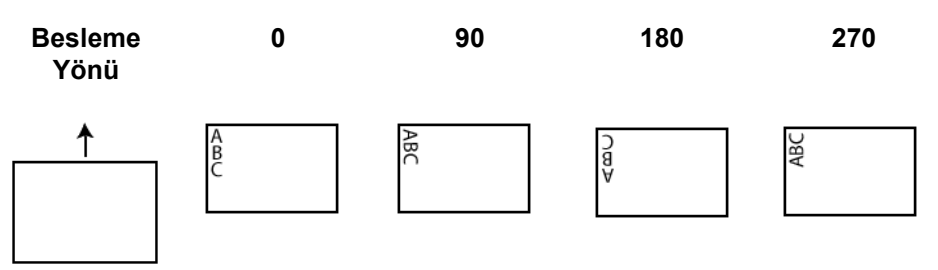

## **Baskı aracı Biçim tablosu**

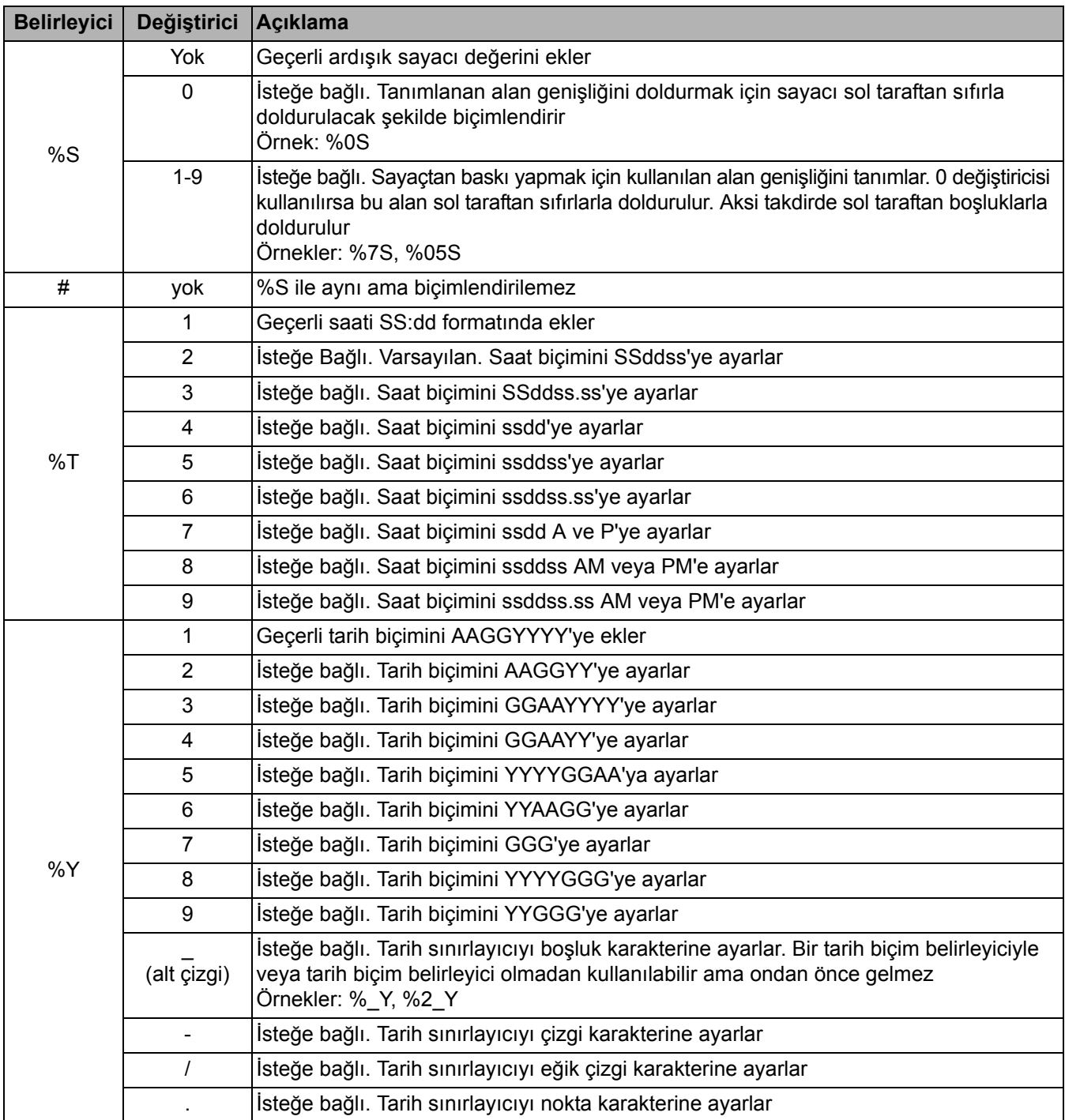

**Günlük sekmesi** Günlük sekmesi karşılaşılan hataların listesini içerir.

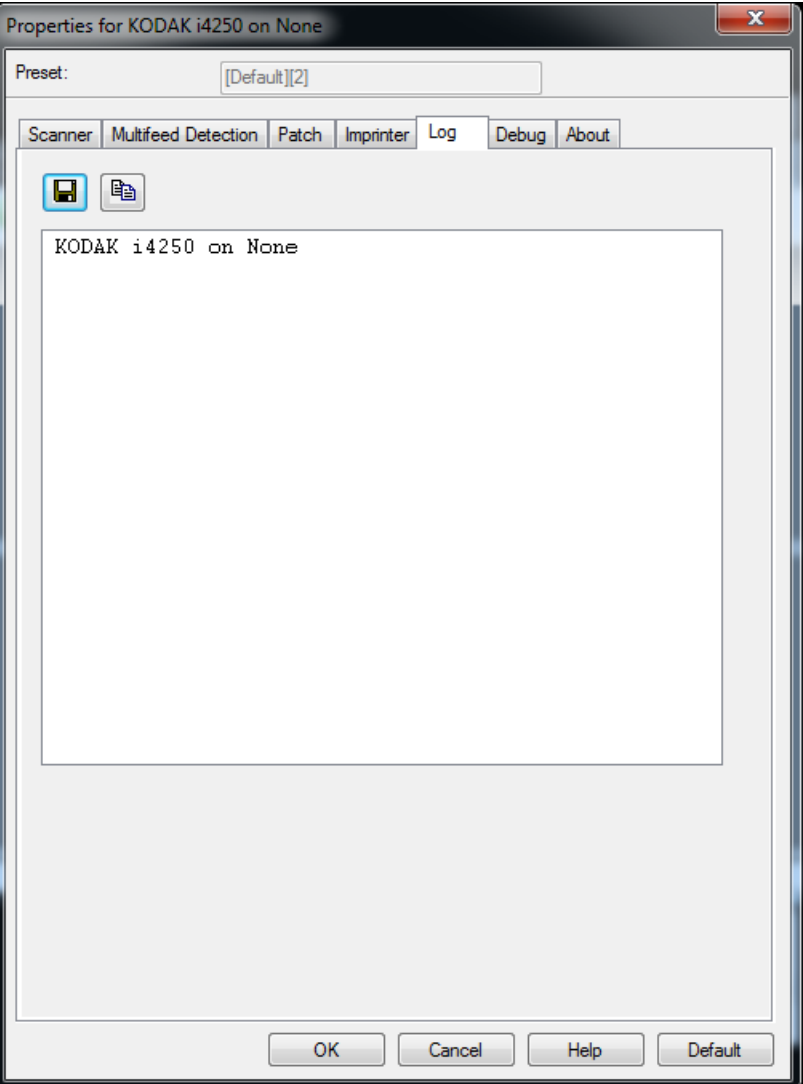

Operatör ve Ölçü kayıtlarını görüntüleyebilir, bilgiyi panoya kopyalayıp ardından belgeye yapıştırarak veya tüm kayıtları kaydederek bu bilgiyi bir dosyaya kaydedebilirsiniz.

**Save As** (Farklı Kaydet) — tüm günlükleri destek personelinin görüntülemesi için kaydedin. Seçildiğinde, bir kayıt penceresi görüntülenir:

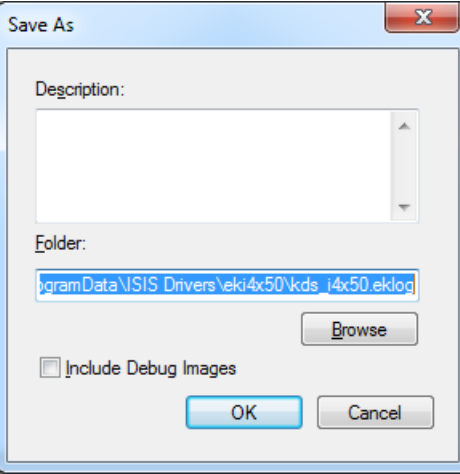

- **Description** (Açıklama):günlükleri kaydetme sorunu/nedeni hakkında kısa bir açıklama girin.
- **Folder** (Klasör):günlüklerin kaydedileceği konum.
- **Browse** (Gözat):kullanmak istediğiniz klasörü bulabilmeniz için, işletim sisteminin Klasöre Gözat penceresini görüntüler.
- **Include debug images** (Hata ayıklama resimlerini al) üretilen hata ayıklama resimlerini günlüklere ekler. Bu yalnızca destek personeli tarafından önerildiğinde açılabilir.

**OK** (Tamam): dosyayı bir eglog dosyasına kaydeder.

Tarayıcı hata günlüğü **Kaydet** simgesi tıklanarak bir dosyaya kaydedebilir veya bilgiyi daha sonra bir belgeye yapıştırılabilen panoya kopyalayın. **Hata Ayıkla sekmesi** Hata ayıklama sekmesi, destek personelinin tarayıcınızı kullanırken karşılaştığınız sorunları belirlemesine olanak sağlayan seçenekleri açmanızı sağlar. Bu sekmede yalnızca Teknik Desteğin istemesi durumunda değişiklik yapmanız önerilir.

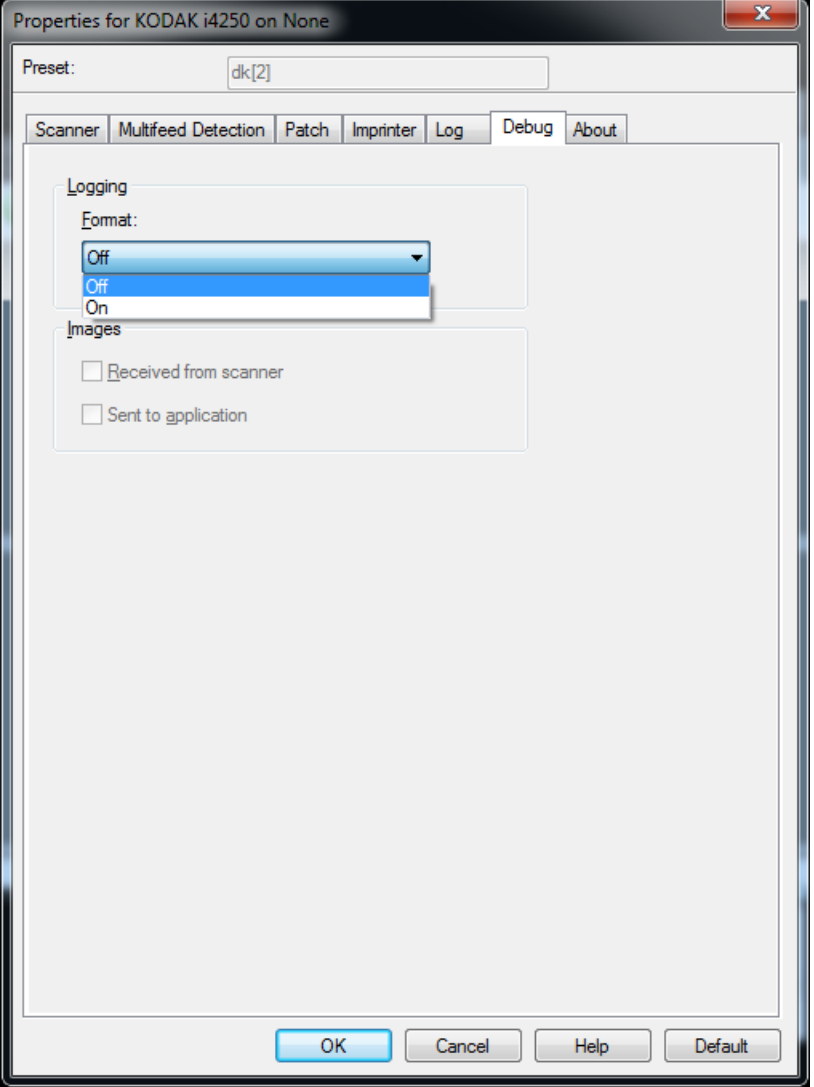

**Logging** (Günlük) — tarayıcı ve tarayıcı uygulaması arasındaki iletişimi kaydeder. Seçenekler şunlardır: **Off** (Kapalı) veya **On** (Açık)

#### **Resimler**

- **Received From Scanner** (Resimler Tarayıcıdan Alınan) tarayıcıdan bilgisayara alınan resimleri kaydeder.
- **Sent To Application** (Resimler Uygulamaya Gönderilen) tarayıcıdan tarama uygulamasına alınan resimleri kaydeder.

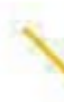

∕

Kodak Alaris Inc. 2400 Mount Read Blvd. Rochester, NY 14615

Kodak ticari markası ve ticari giysisi, Eastman Kodak Company'den alınan lisansla kullanılmaktadır. © 2016 Kodak Alaris Inc. Tüm hakları saklıdır.